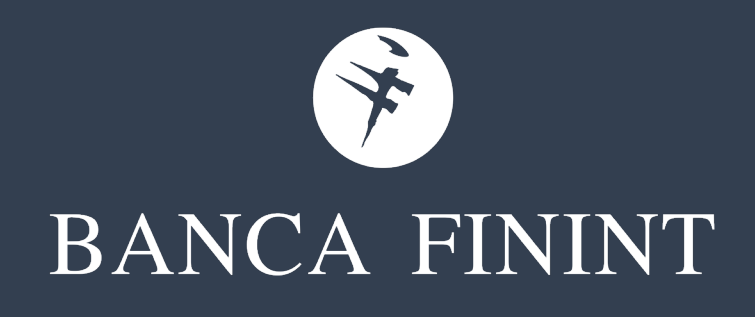

# **Internet Banking MITO** Manuale d'uso

Maggio 2021

#### **INDICE**

#### **1. Introduzione**

- Caratteristiche del servizio
- Canali di accesso

#### **2. Primo accesso e sicurezza**

- Il primo accesso
- Sicurezza

#### **3. Principali funzionalità**

- Schermata principale
- Vetrina e Portafoglio Virtuale
- Lista movimenti
- Coordinate Bancarie e Bilancio
- Limiti Bonifici
- Bacheca e Postaweb
- Profilo

#### **4. Operazioni di pagamento**

- Trasferimenti (bonifico ordinario, per detrazioni fiscali, disposizione permanente)
- Pagamenti
- MAV/RAV
- Riba
- F24
- Ricarica telefonica
- Bollette CBILL
- Bollettini postali
- Bancomat
- **Storici**

#### **5. Operatività Titoli**

- Dossier titoli
- Operazioni di acquisto
- Operazioni di vendita
- Informazioni finanziarie
- **6. Contatti utili**

# **Introduzione**

#### **Caratteristiche del servizio**

L'Internet Banking **MITO** è lo strumento che **Banca Finint** mette a disposizione dei propri clienti per gestire il proprio conto corrente mediante l'utilizzo di PC, Mobile e Tablet.

È possibile effettuare pagamenti, operare in titoli, pagare bollette e altro ancora senza muoversi di casa, dall'ufficio e in mobilità.

I servizi\* a disposizione per la tua operatività sono:

- $\checkmark$  Visualizzazione dei dati del conto corrente, dossier titoli, mutui, finanziamenti e investimenti;
- $\checkmark$  Consultazione del saldo, movimentazione del conto;
- $\checkmark$  Bonifici (anche con data futura, fino ad un massimo di 30 giorni) e caricamento autonomo di ordini di bonifico permanente;
- Estratto conto, documento di sintesi, contabili dei bonifici in formato elettronico;
- $\checkmark$  Pagamento bollettini postali, MAV, RAV, Riba;
- $\checkmark$  Pagamento imposte (pagamento F24);
- $\checkmark$  Pagamento di altri servizi (bollette);
- $\checkmark$  Ricarica del cellulare.

Da Mito è inoltre possibile vincolare il tuo risparmio in autonomia con il Deposito Vincolato Finint Online (Time Deposit).

(\*) alcuni servizi e funzionalità sono disponibili a seconda del tipo di operatività scelto in fase di sottoscrizione del contratto **4**

#### **Canali di accesso**

Il servizio MITO può essere utilizzato da **computer, tablet e smartphone.**

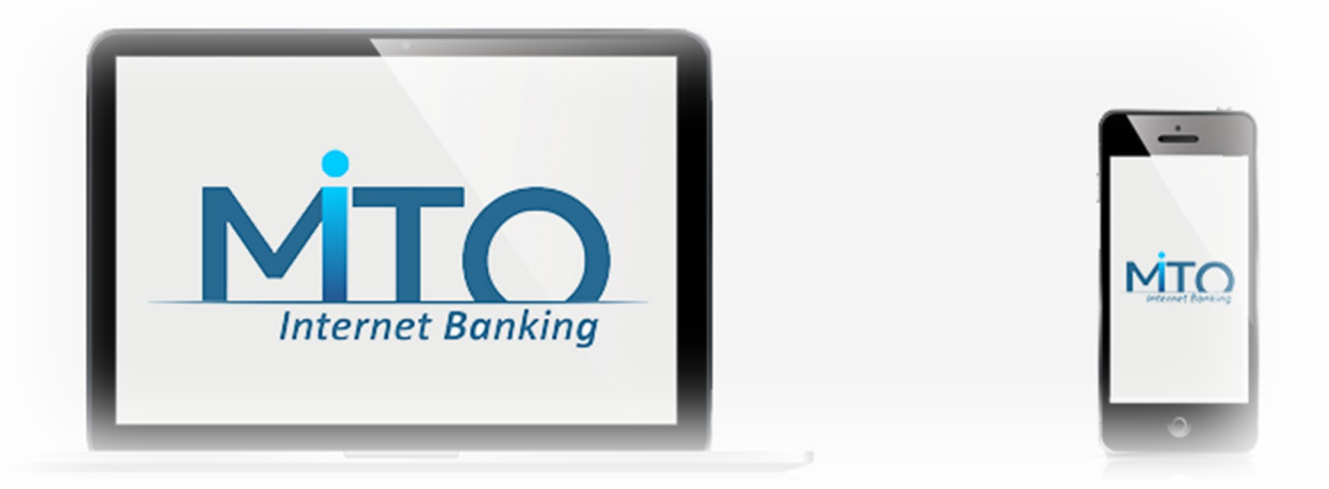

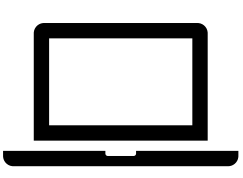

#### **DA COMPUTER e TABLET**

Collegati al sito [www.bancafinint.com](http://www.bancafinint.com/) e clicca sul pulsante «Entra in Banca» che trovi in alto a sinistra.

Nella pagina successiva inserisci Username e Password.

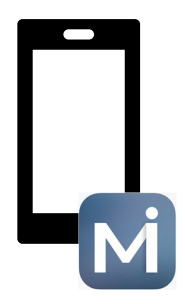

#### **DA SMARTPHONE**

Scarica e installa sul tuo dispositivo l'app MITO Mobile dagli store Apple Store, Google Play.

Configura il tuo dispositivo da MITO > Profilo > Dispositivi di sicurezza, per poter utilizzare correttamente l'applicazione.

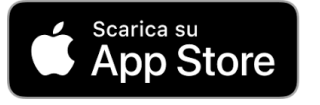

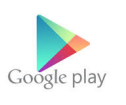

### **Primo accesso e sicurezza**

1. Vai sul sito **[www.bancafinint.com](http://www.bancafinint.com/)** e clicca sul pulsante **«Entra in Banca» > MITO**

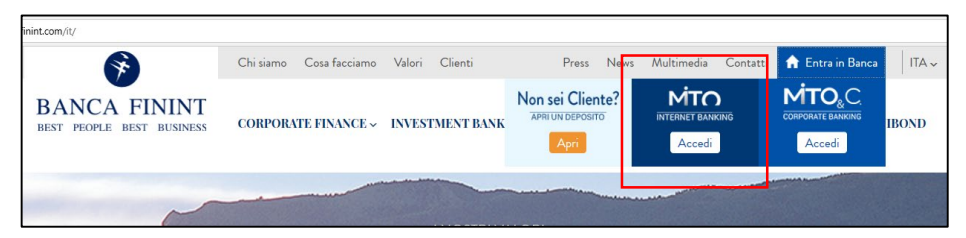

- 2. Inserisci:
	- Codice utente che hai ricevuto via mail o con la prima busta;
	- **Password provvisoria** consegnata in fase di sottoscrizione;

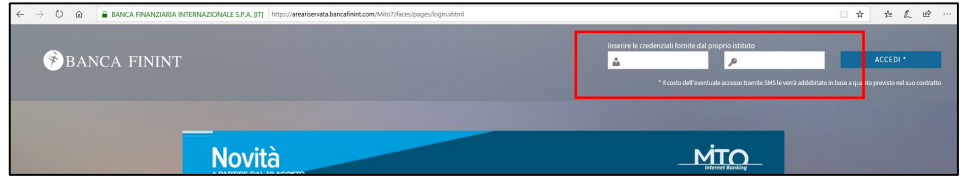

- Il **codice di sicurezza** (OTP) che viene inviato via sms sul tuo cellulare a conferma del login.
- 3. A questo punto:
	- Cambia la password provvisoria scegliendone una nuova;
	- Entra nella sezione **Profilo > Notifiche** e imposta le notifiche per gli alert di sicurezza;

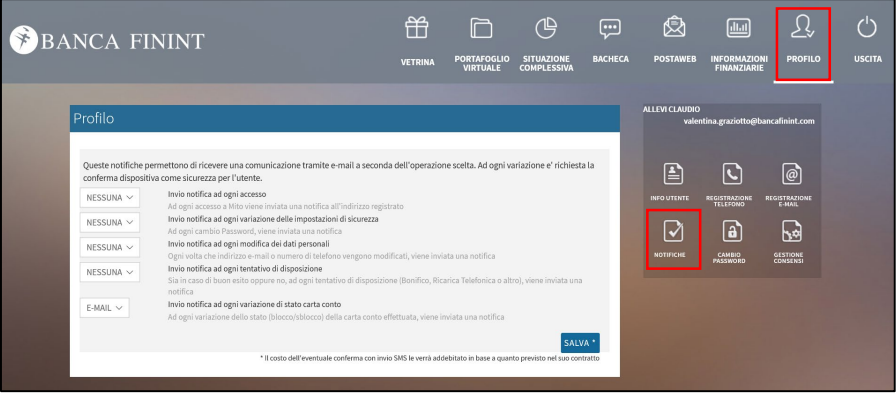

Se non l'hai ancora fatto, scarica l'app **MITO Mobile** per generare le notifiche necessarie a gestire le operazioni online.

Con l'utilizzo dell'App, ogni volta che il sistema di sicurezza di MITO lo richiede, è possibile confermare le operazioni in modo comodo, sicuro e veloce attraverso la ricezione di notifiche «Push» sul proprio dispositivo.

L'App è gratuita. L'attivazione è molto semplice:

- Scarica l'app sul tuo smartphone o tablet e segui la procedura di installazione guidata;
- Configura il dispositivo da **MITO > Profilo > Dispositivi di sicurezza.**

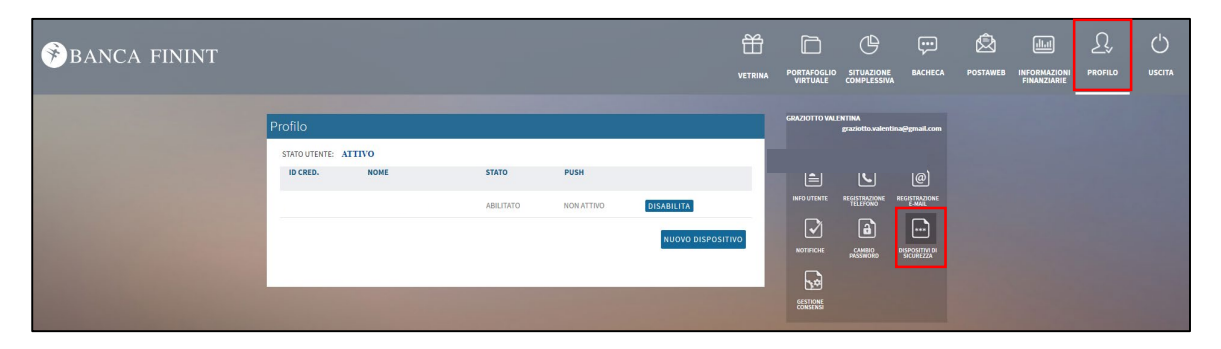

Per il corretto funzionamento del sistema è necessario aver abilitato la ricezione delle notifiche e avere la copertura della rete internet attiva sul proprio dispositivo.

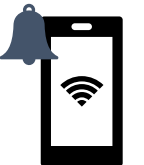

Se non puoi scaricare l' App, il codice di sicurezza necessario per autorizzare le operazioni dal tuo Internet Banking ti verrà trasmesso via SMS sul tuo cellulare.

**In caso di cambio del dispositivo cellulare sarà sufficiente scaricare l'app Mito Mobile sul nuovo dispositivo, effettuare l'accesso e abilitare le notifiche push.**

#### **Sicurezza**

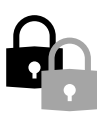

Verifica sempre le tue operazioni attraverso il controllo delle movimentazioni del conto corrente e l'attivazione degli alert di sicurezza per ricevere immediatamente gli avvisi delle operazioni effettuate dal tuo conto;

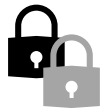

Tieni al sicuro i tuoi dati e i tuoi codici: cambia spesso la password e non memorizzare mai i codici di accesso sui tuoi dispositivi;

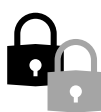

Proteggi i tuoi accessi: accedi sempre al tuo internet banking dal sito di Banca Finint > Entra in Banca > MITO. Quando finisci di operare chiudi la sessione cliccando sul pulsante «Esci»;

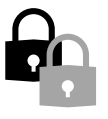

Scarica app o software solo dagli store ufficiali;

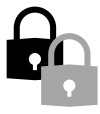

Utilizza reti wi-fi protette e proteggi i tuoi dispositivi con un buon software antivirus;

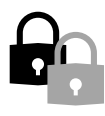

Non cliccare mai sui link e non scaricare file allegati a false comunicazioni.

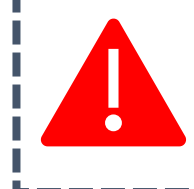

**Attenzione! Banca Finint non ti invierà mai comunicazioni (via mail o sms) che richiedano l'inserimento delle tue credenziali di accesso. In caso di dubbi, contatta la tua filiale.** 

**Per ulteriori approfondimentisul tema sicurezza la invitiamo a consultare i manuali sulla «Strong Customer Authentication» disponibili sul sito web: <https://www.bancafinint.com/it/psd2-openbanking.php>**

# **Principali funzionalità**

#### **Schermata principale**

Dopo aver inserito i codici di identificazione, verrà visualizzata l'home page, ovvero la **situazione complessiva** in cui è possibile visualizzare:

- La situazione complessiva in formato grafico;
	- rapporti accesi (conti correnti, time deposit, dossier titoli, finanziamenti).

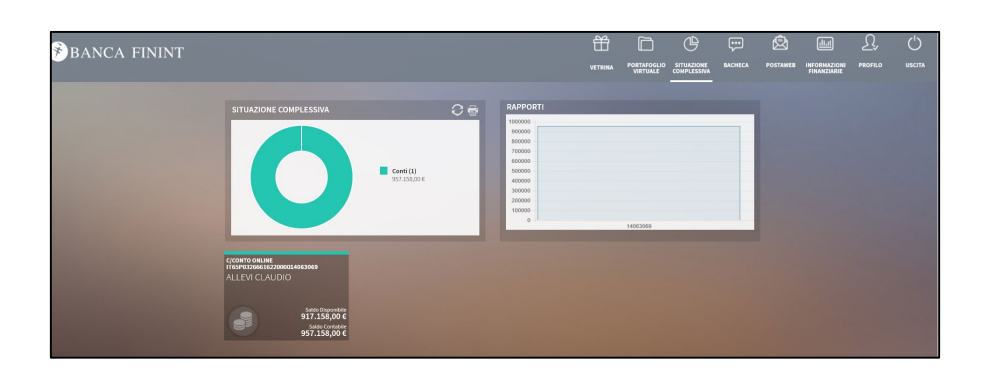

2

1

Dal menù in alto a sinistra è possibile effettuare le principali operazioni:

- **Vetrina**: accedendo alla sezione è possibile raggiungere lo shop e sottoscrivere i prodotti offerti online;
- **Portafoglio virtuale**: in cui è possibile effettuare una simulazione del portafoglio titoli;
- **Situazione complessiva**: la home page del servizio in vengono riepilogati i rapporti aperti e la situazione economica;
- **Bacheca**: in cui vengono visualizzati gli avvisi;
- **Postaweb**: in cui vengono salvate le comunicazioni inviate dalla Banca e i contratti sottoscritti in modalità digitale;
- **Informazioni finanziarie:** in cui si accede alla pagina di MF News;
- **Profilo:** in cui vengono configurate le impostazioni a livello di profilo;
- **Uscita.**

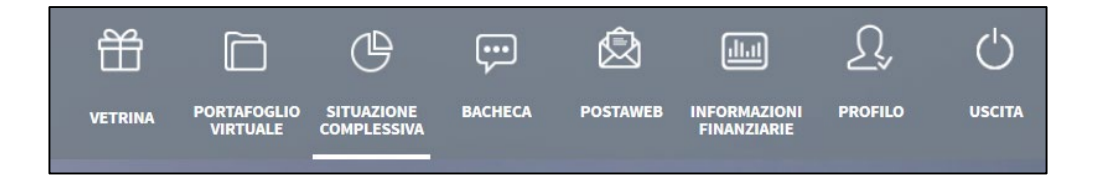

### **Vetrina e Portafoglio Virtuale**

Accedendo <sup>a</sup> «**Vetrina**» <sup>è</sup> possibile sottoscrivere in autonomia <sup>i</sup> prodotti 1 offerti online dalla Banca, come il Deposito Vincolato Finint Online.

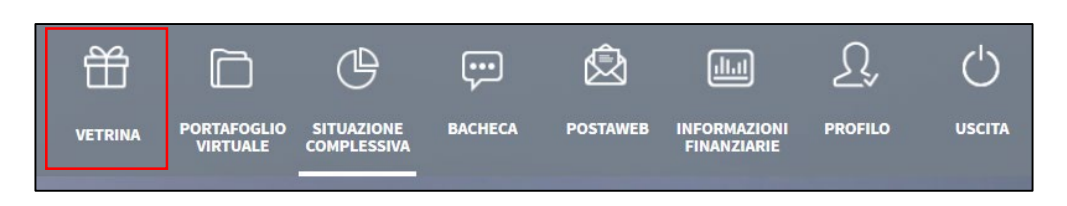

2 All'apertura della pagina vengono visualizzati <sup>i</sup> prodotti disponibili <sup>e</sup> attraverso il pulsante «Richiedi» è possibile avviare il processo di acquisto.

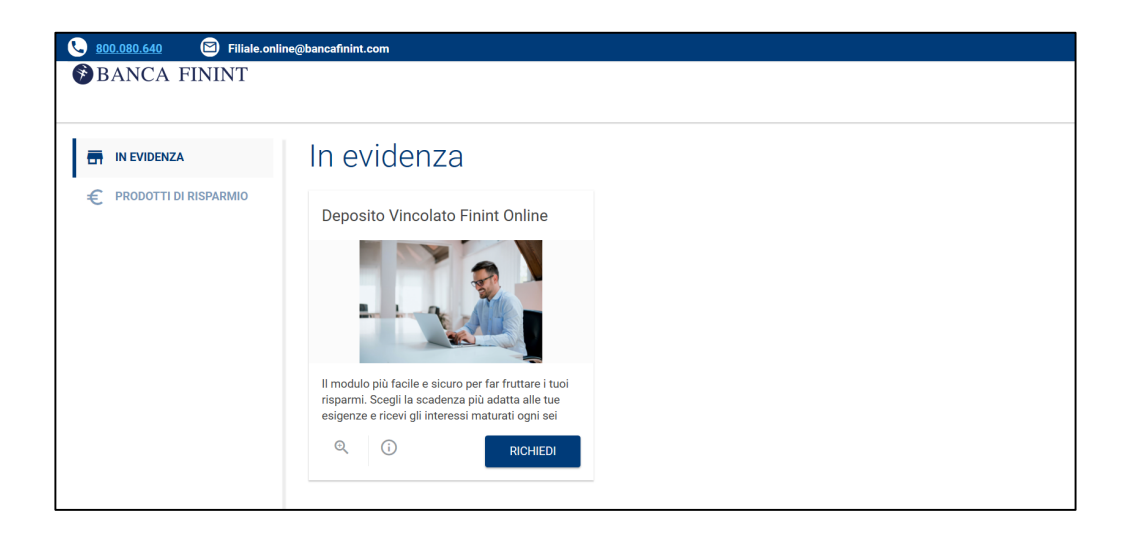

Accedendo alla sezione «**Portafoglio virtuale**» <sup>è</sup> possibile effettuare una 3 simulazione del proprio portafoglio titoli.

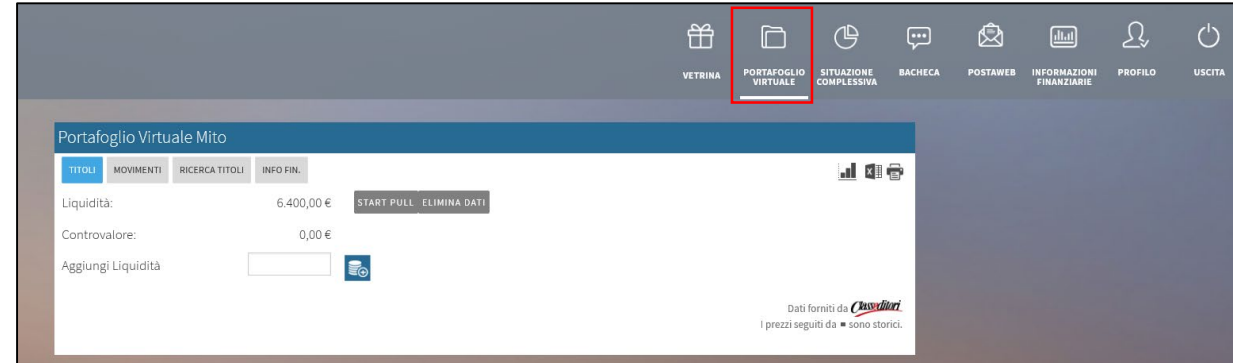

#### **Lista Movimenti**

1

Il punto di menù «**Situazione complessiva**» riporta all'Homepage del servizio Mito, selezionando il rapporto di conto corrente è possibile effettuare le principali operazioni sul proprio rapporto.

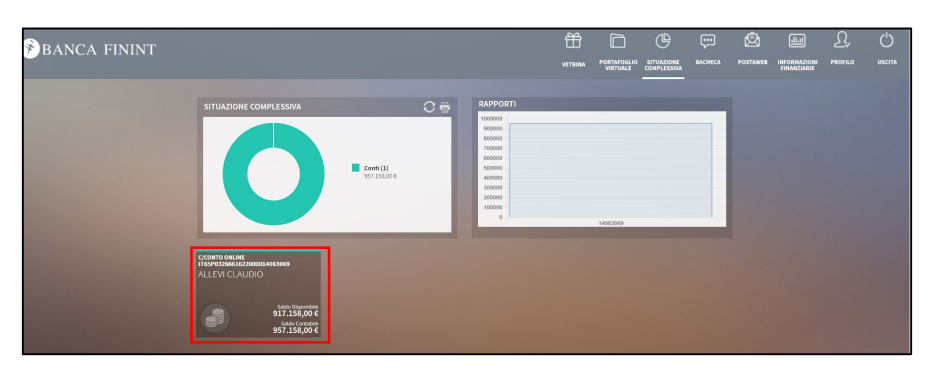

La vista si apre sul menù «**Movimenti**» in questa sezione è possibile visualizzare i movimenti sul rapporto.

Filtrando per data, importo minimo e massimo, causale e tipo.

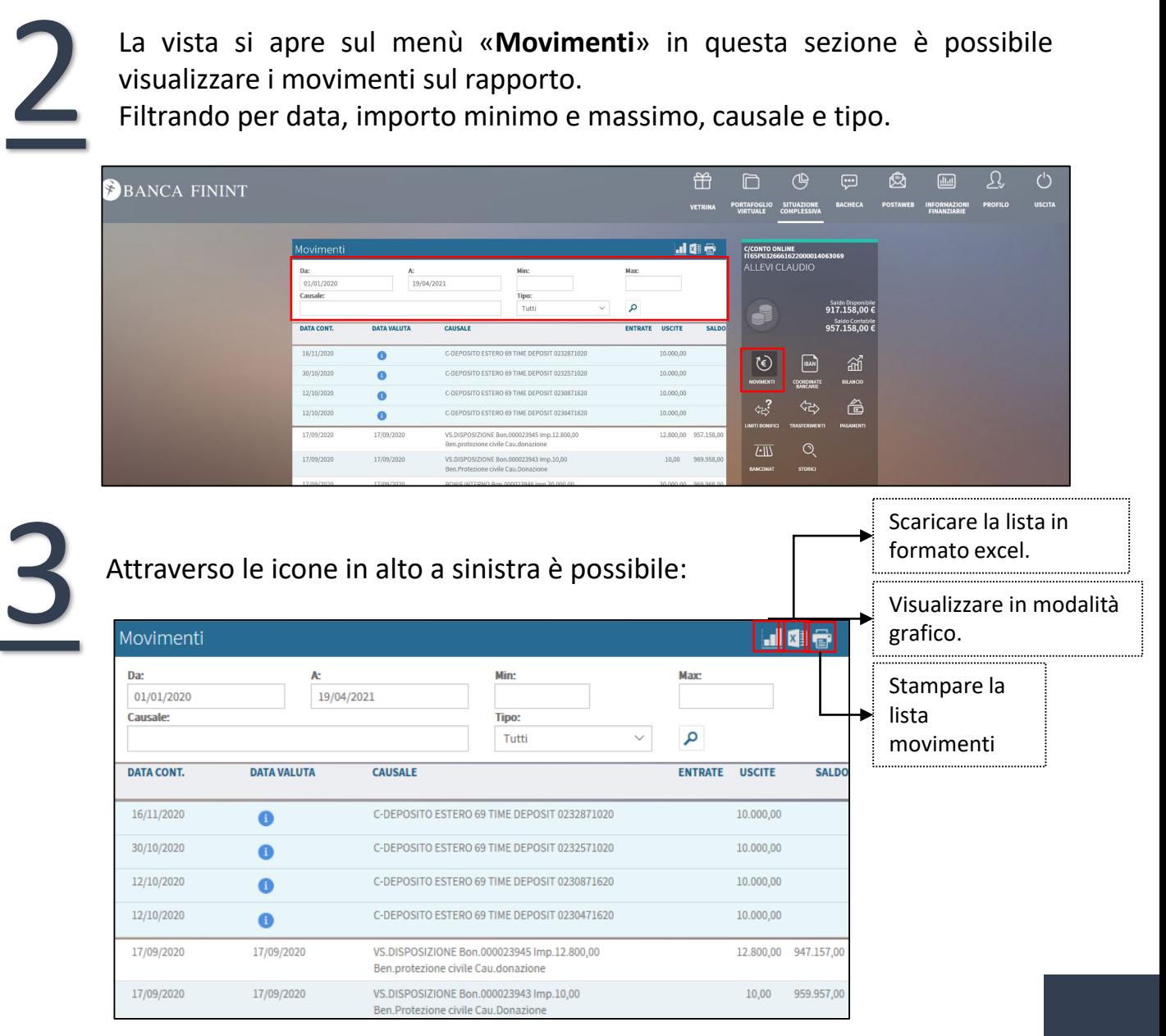

Dal menù «**Coordinate Bancarie**» è possibile visualizzare e stampare, dall'apposita icona, le proprie coordinate bancarie.

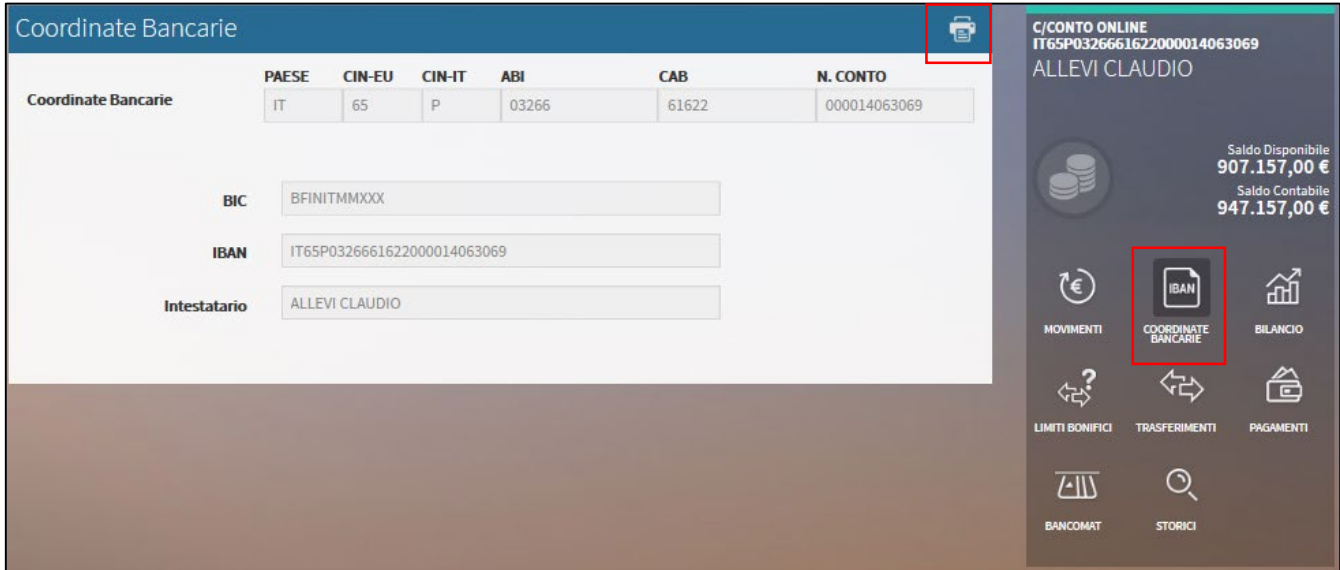

Dal menù «**Bilancio**» è possibile visualizzare tutti i movimenti raggruppati per causale riferiti ad un determinato anno, con l'indicazione dell'importo e dell'ultimo movimento effettuato.

Potrà inoltre essere visualizzato a grafico, scaricato in formato excel oppure stampato attraverso le relative icone.

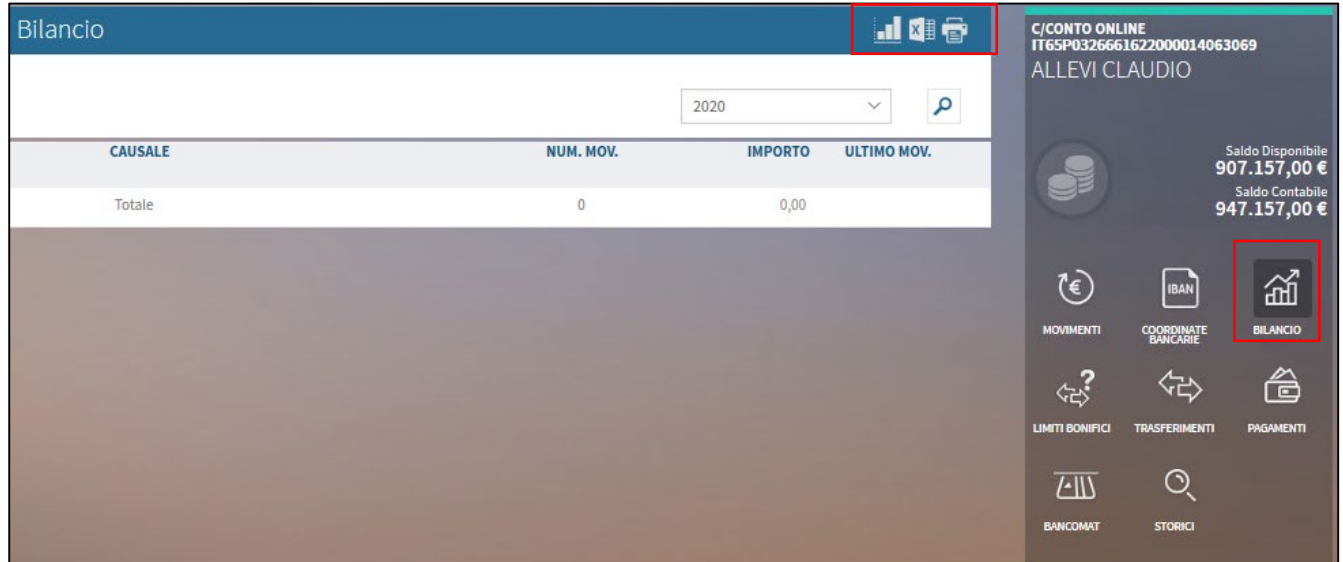

#### **Limiti Bonifici**

Dal menù «**Limiti bonifici**» è possibile visualizzare i limiti impostati a sistema per singola transazione, il limite giornaliero e il limite mensile.

È altresì possibile impostare, all'interno del limite già imposto, dei limiti personalizzati.

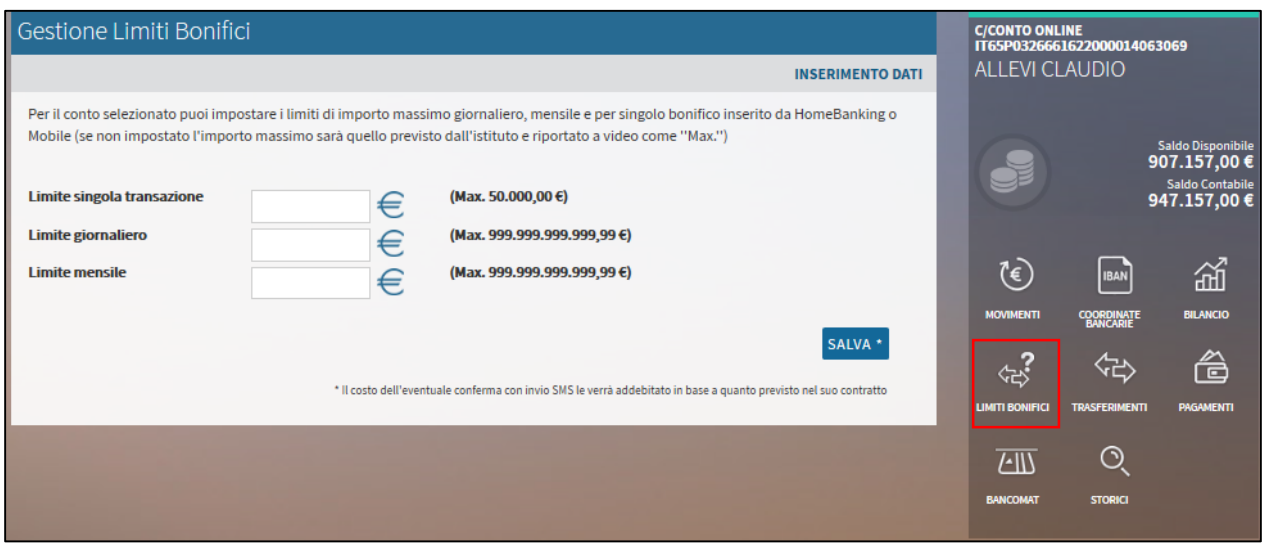

#### **Bacheca e PostaWEB**

Accedendo a «**Bacheca**», dal menù in alto a sinistra, è possibile visualizzare tutti gli avvisi della Banca.

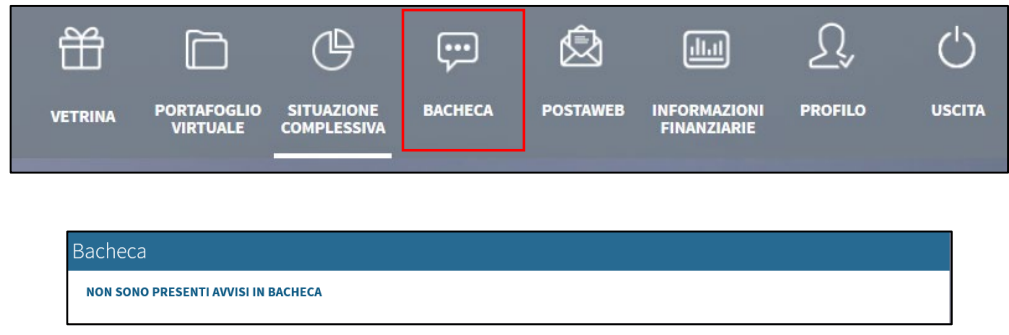

Accedendo a «**Postaweb**», dal menù in alto a sinistra, è possibile visualizzare, stampare e salvare, le comunicazioni periodiche, le informative della Banca, i contratti sottoscritti.

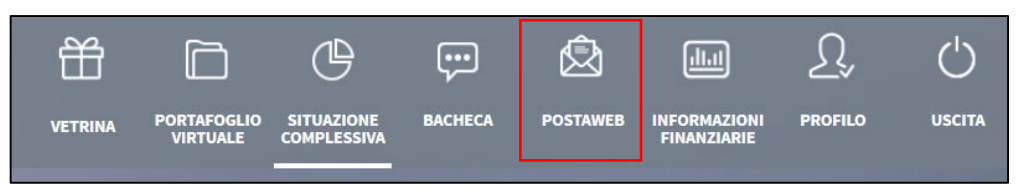

È possibile filtrare i documenti per data, rapporto e tipologia di documentazione scegliendo tra:

- **Contratti firmati digitalmente:** è possibile recuperare copia dei contratti sottoscritti tramite il canale online o firmati tramite firma digitale;
- **Documentazione cassa**: è possibile recuperare le contabili riferite alle operazioni effettuate;
- **Documentazione generica: è** possibile recuperare le informative;
- **Rendicontazione giornaliere NDG:** è possibile recuperare i rendiconti giornalieri;
- **Rendicontazione periodiche NDG:** è possibile recuperare i rendiconti periodici (estratti conto, scalari, ecc…).

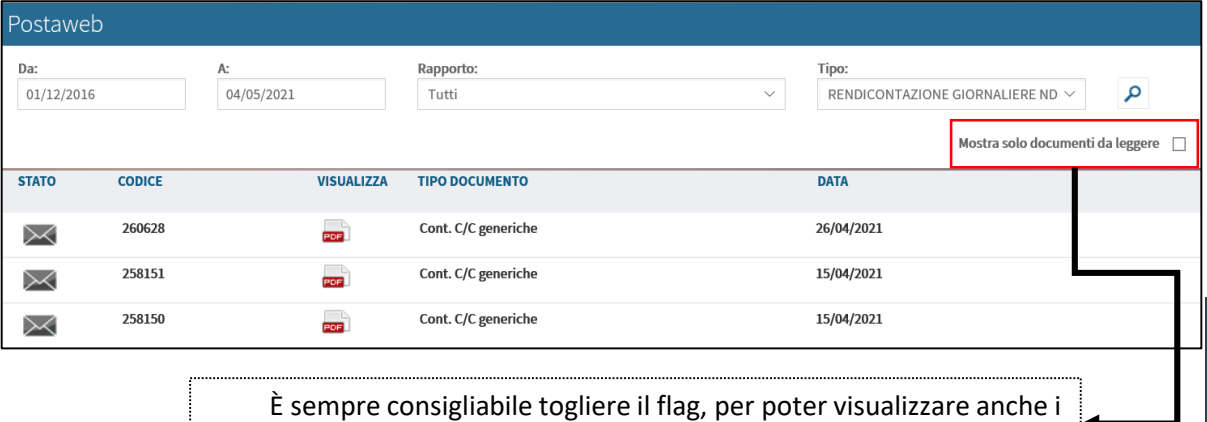

documenti già aperti.

#### **Profilo**

Accedendo a «**Profilo**», dal menù in alto a destra, è possibile procedere alla configurazione delle principali funzioni di sicurezza.

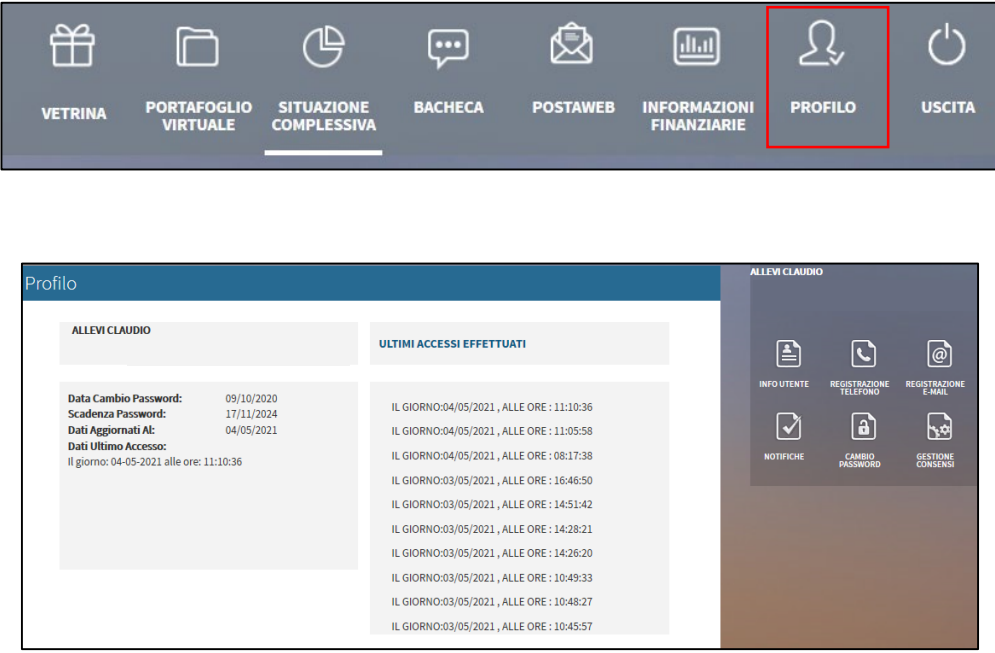

Le operazioni possibili dal menù «**Profilo**» sono:

- **«Info utente»** è possibile visualizzare gli ultimi accessi effettuati e la cronologia della password;
- «**Registrazione telefono**» è possibile registrare un altro numero di telefono, diverso dal numero primario che rimane sempre quello utilizzato per ricevere la nuova password e il nuovo pin in caso di smarrimento;
- «**Registrazione email**» è possibile inserire un indirizzo email diverso rispetto a quello registrato in fase di sottoscrizione;
- «**Notifiche**» è possibile impostare le notifiche che permetto di ricevere una comunicazione tramite email al verificarsi di una delle operazioni scelte;
- «**Cambio password**» è possibile modificare la password prima della scadenza;
- «**Gestione consensi**» è possibile gestire i consensi alle terze parti.

# **Operazioni di pagamento**

#### **Trasferimenti**

Per eseguire le principali operazioni di pagamento è necessario accedere alla sezione «**Situazione complessiva**», cliccare sul conto corrente di riferimento e accedere al punto di menù «**Trasferimenti**».

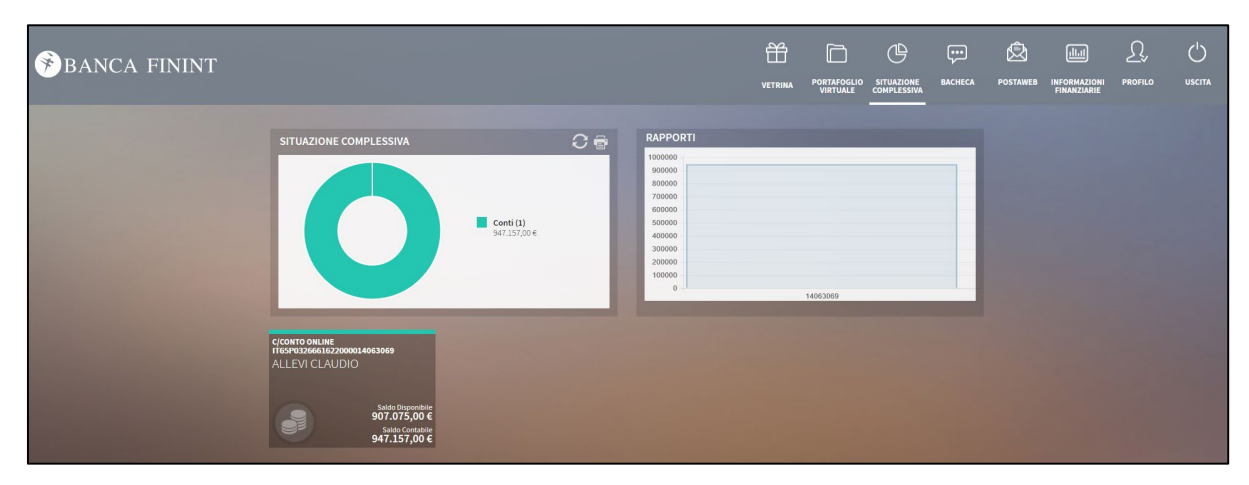

Dal Menù «**Trasferimenti**» è possibile effettuare le operazioni di bonifico:

- **Bonifico;**
- **Bonifico per detrazioni fiscali;**
- **Bonifico ricorrente «Disposizioni permanenti».**

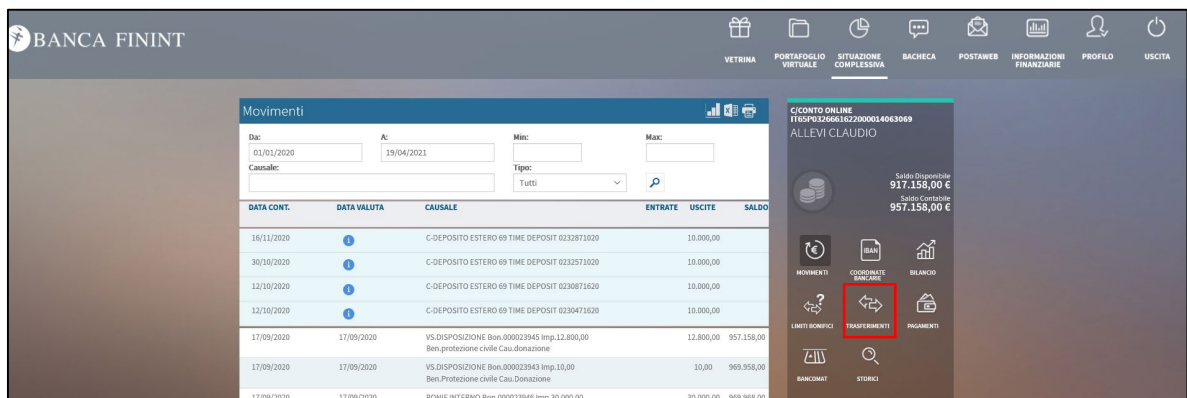

#### Scegli l'opzione desiderata:

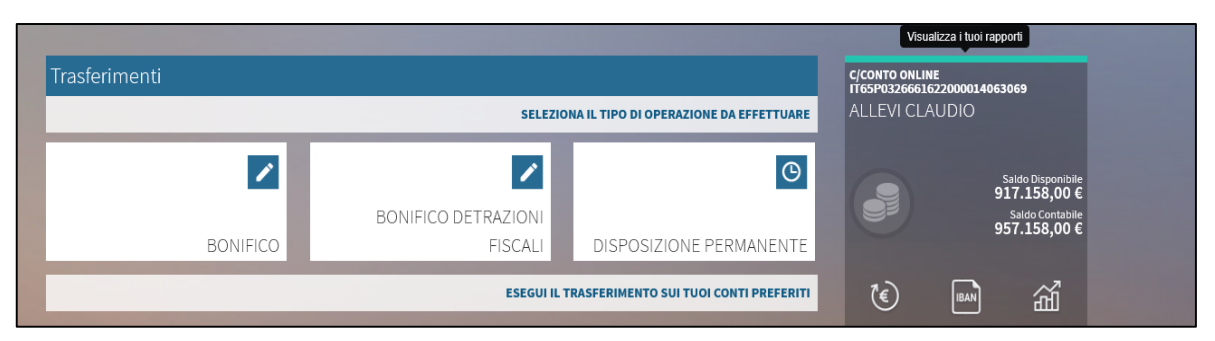

### **Bonifico Ordinario**

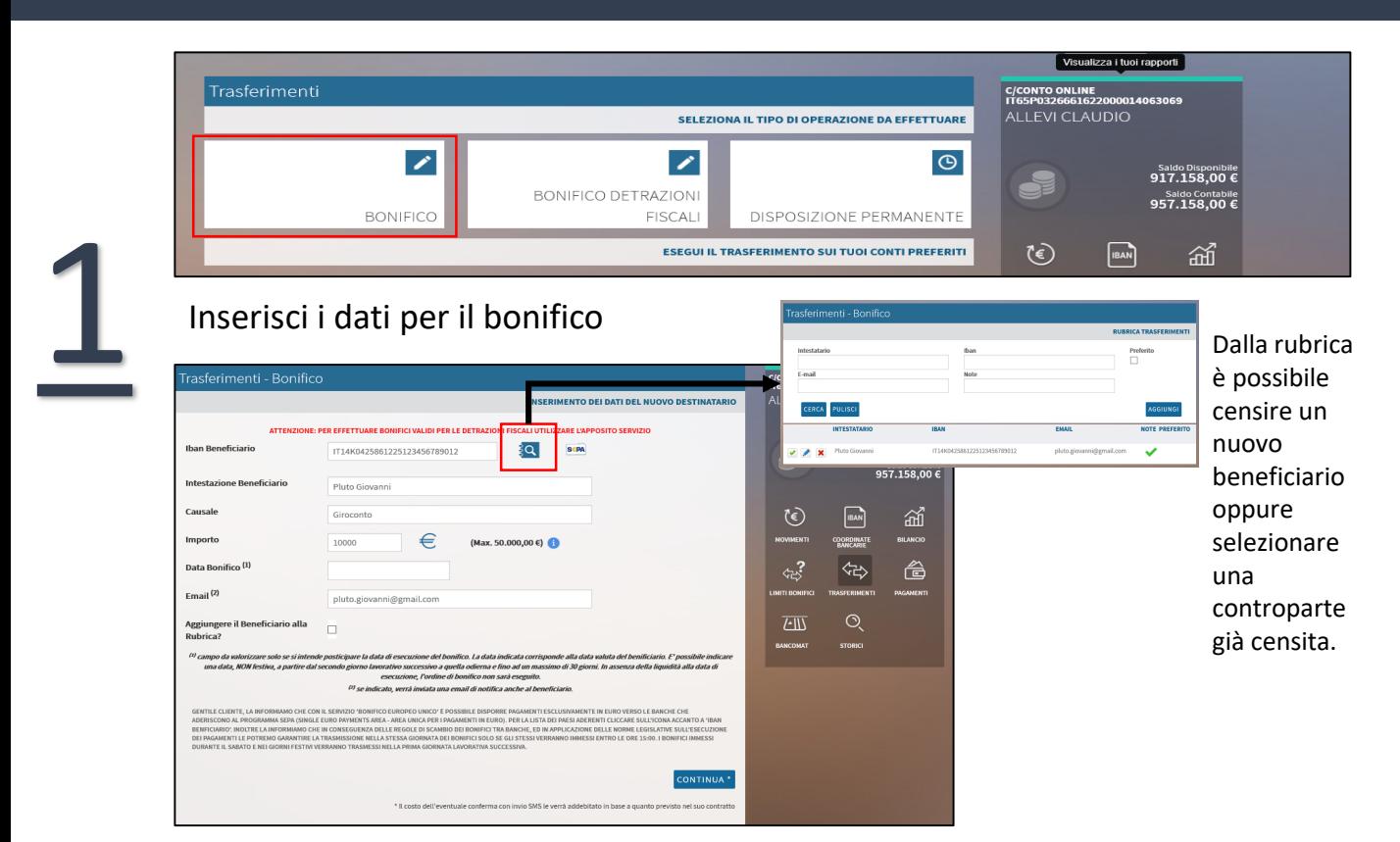

**Iban Beneficiario**: inserire il codice IBAN di 30 caratteri.

**Intestazione Beneficiario**: inserire la denominazione del beneficiario.

**Causale:** inserire la causale del bonifico

**Importo Bonifico**: inserire l'importo del bonifico. A lato è indicato l'importo massimo per ciascuna operazione.

**Data Bonifico**: valorizzare solo nel caso in cui si intende posticipare la data del bonifico. La data indicata corrisponde alla data valuta del beneficiario.

**Email**: se valorizzato, verrà inviata una email di notifica anche al beneficiario.

**Aggiungere il beneficiario alla rubrica?** Se valorizzato il beneficiario verrà registrato nella rubrica per essere richiamato successivamente.

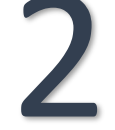

2 Conferma l'operazione inserendo il codice pin ricevuto via SMS oppure confermando l'operazione tramite notifica *push* ricevuta sul cellulare.

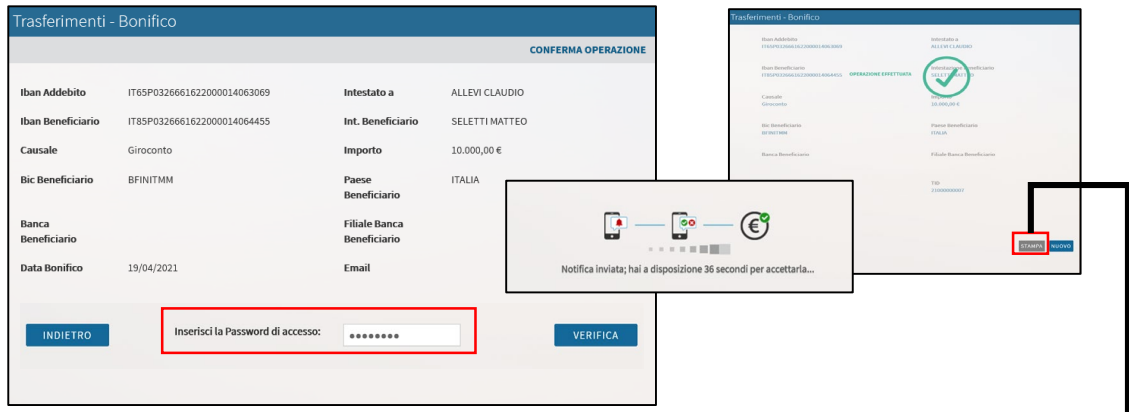

Cliccando su «Stampa» è possibile stampare o salvare la contabile del bonifico effettuato.

### **Bonifico per detrazioni fiscali**

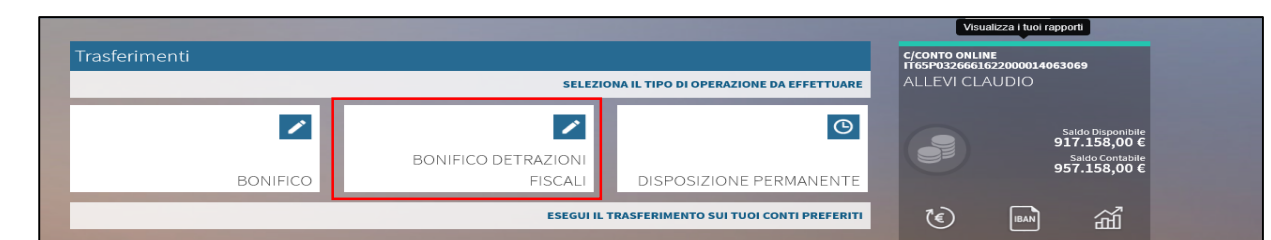

#### Inserisci i dati per il bonifico

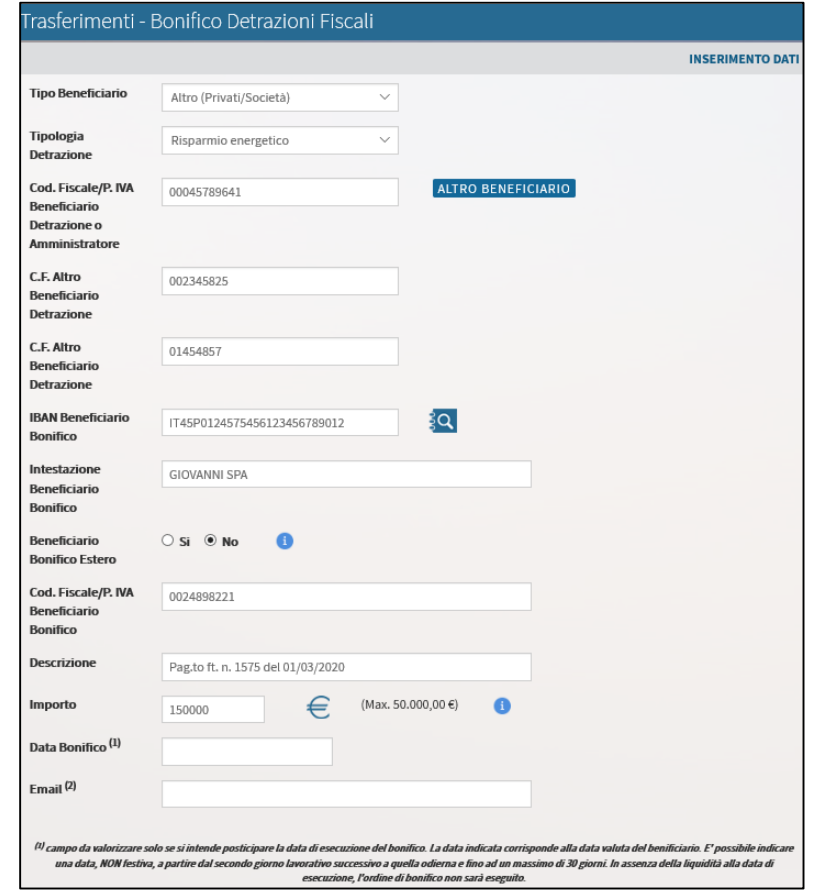

2 Conferma l'operazione inserendo il codice pin ricevuto via SMS oppure confermando l'operazione tramite notifica *push* ricevuta sul cellulare.

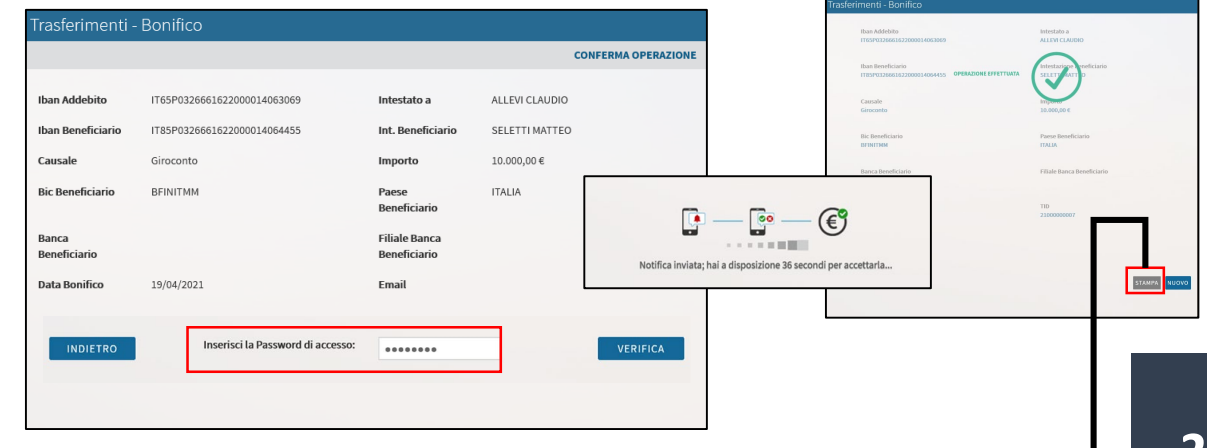

### **Disposizione permanente**

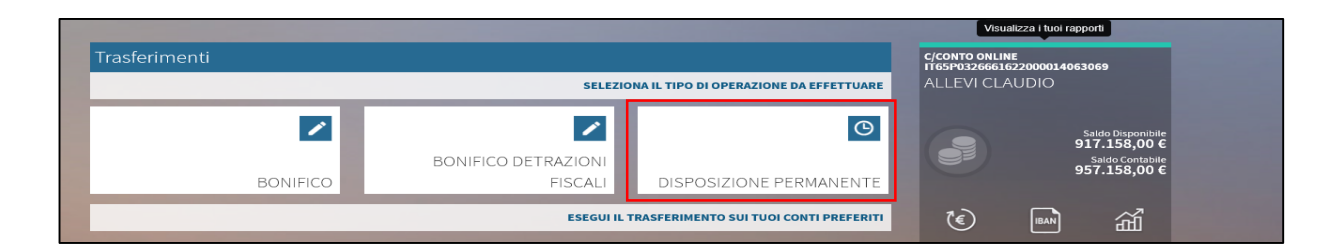

#### Inserisci i dati per il bonifico permanente

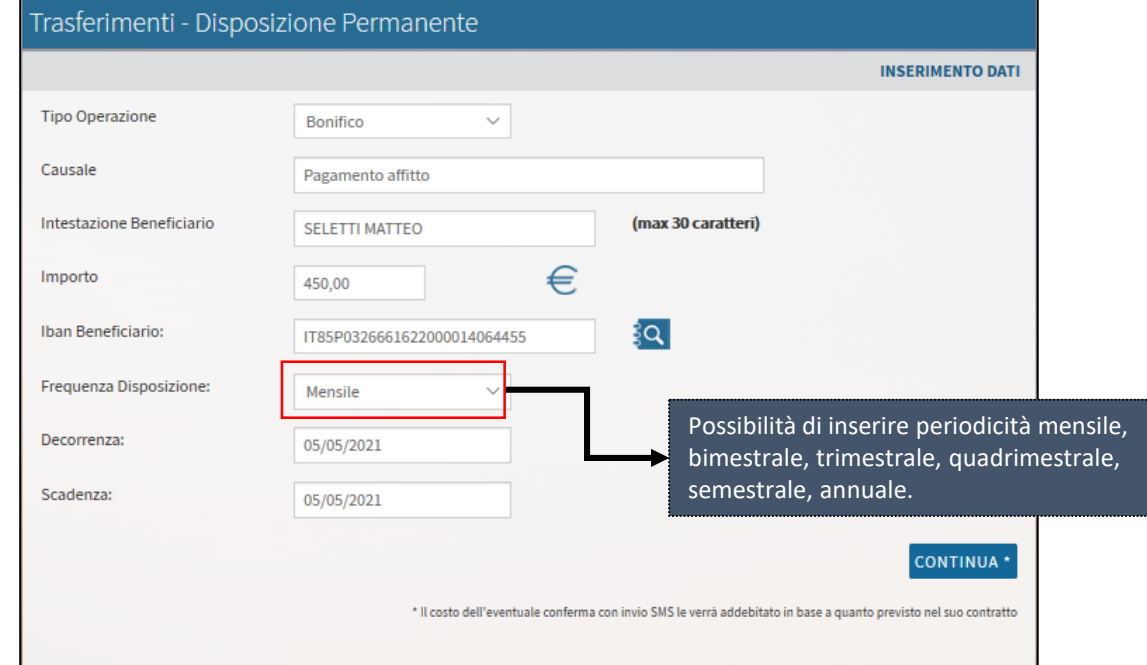

2 Conferma l'operazione inserendo il codice pin ricevuto via SMS oppure confermando l'operazione tramite notifica *push* ricevuta sul cellulare.

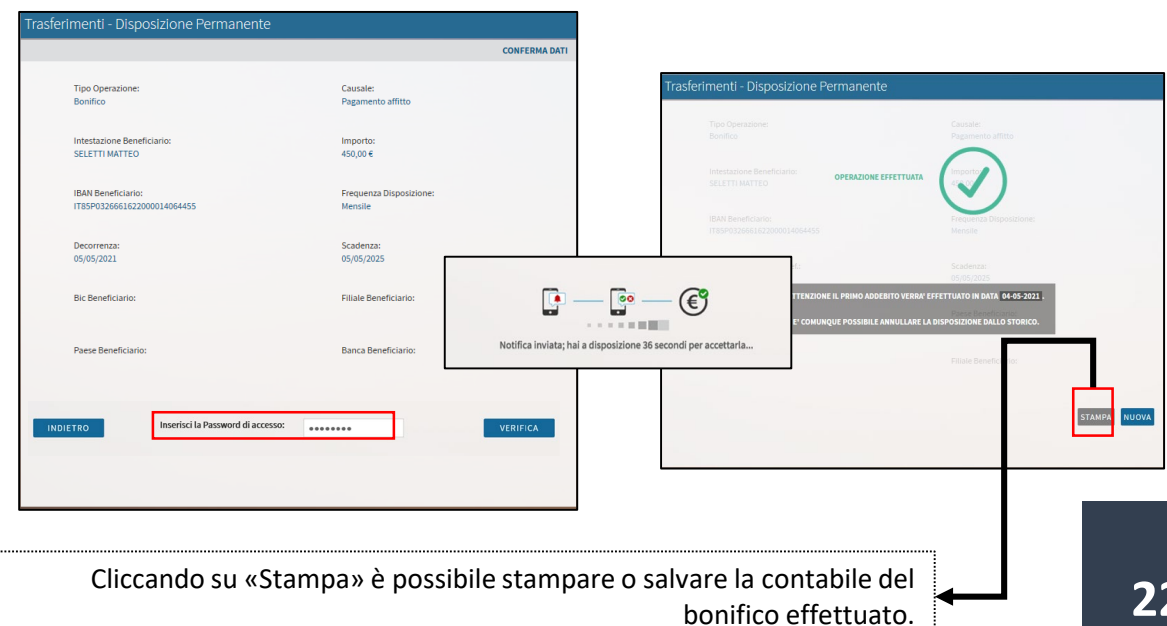

#### **Pagamenti**

Dal menù «**Pagamenti**» è possibile effettuare le seguenti operazioni:

- **Pagamento MAV/RAV**
- **Pagamento RIBA**
- **Pagamento F24**
- **Ricariche telefoniche**
- **Bollette CBILL**
- **Pagamento bollettini postali**

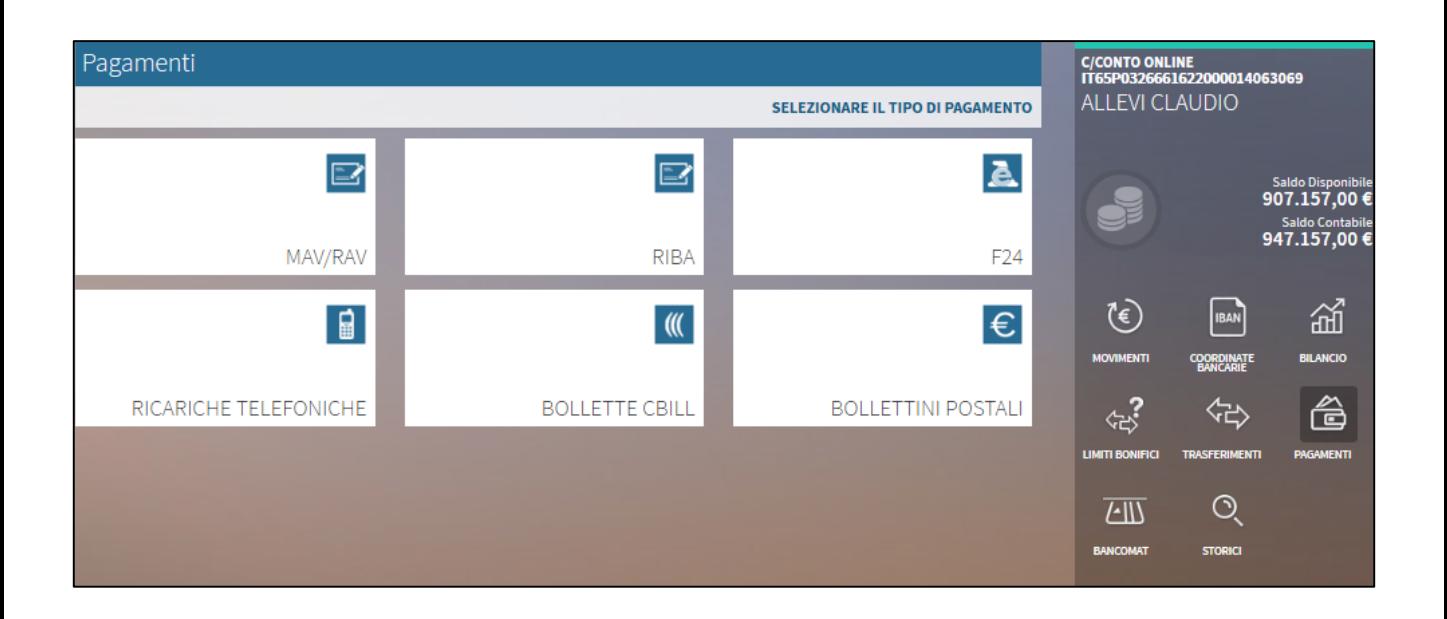

# **MAV/RAV**

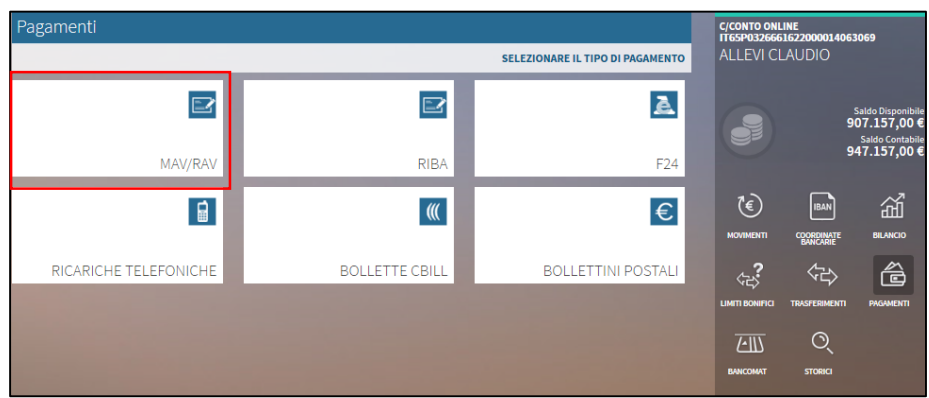

1 Inserire la tipologia di operazione «**pagamento MAV**»/ «**Pagamento RAV**» Inserire l'importo, il codice identificativo del pagamento e la causale.

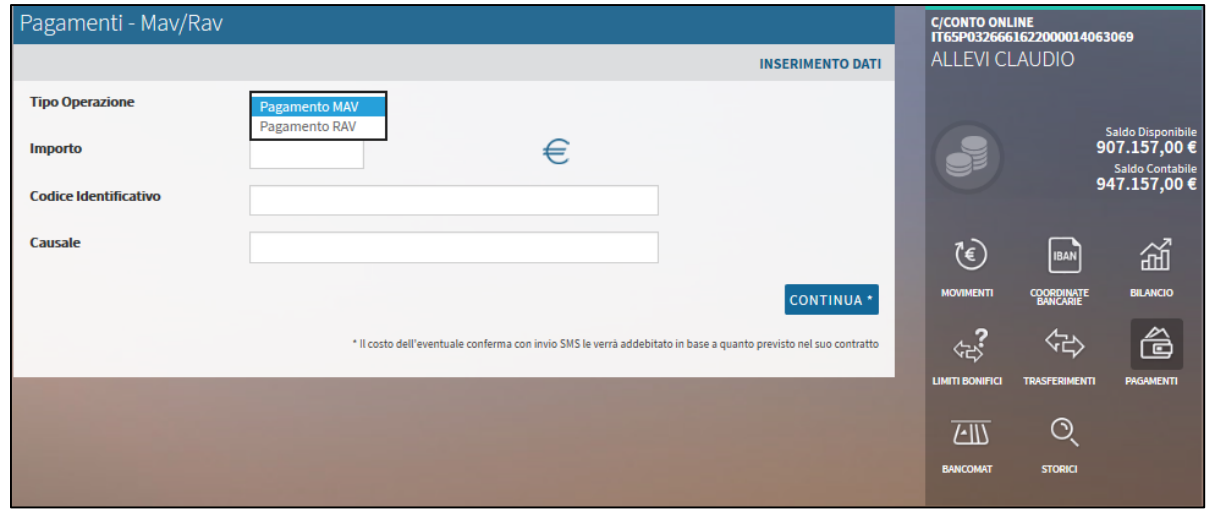

2 Conferma l'operazione inserendo il codice pin ricevuto via SMS oppure confermando l'operazione tramite notifica *push* ricevuta sul cellulare, a conferma dell'operazione è possibile provvedere alla stampa della contabile.

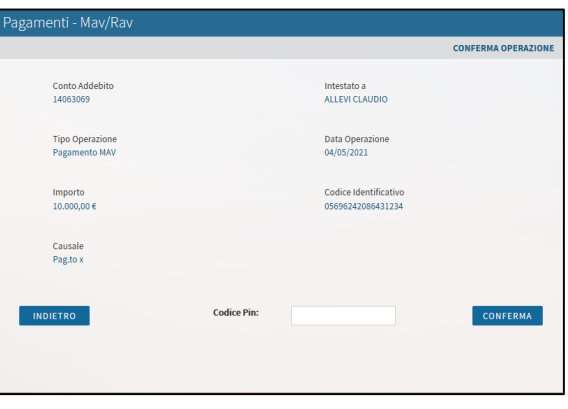

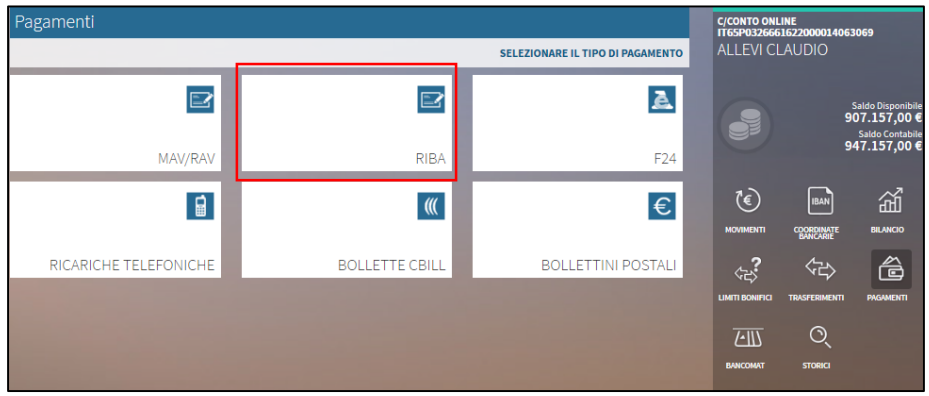

Accedendo alla sezione «**RIBA**» vengono visualizzati i pagamenti RIBA in scadenza.

Selezionando il pagamento sarà poi possibile procedere al pagamento con le consuete modalità e procedere alla stampa della contabile.

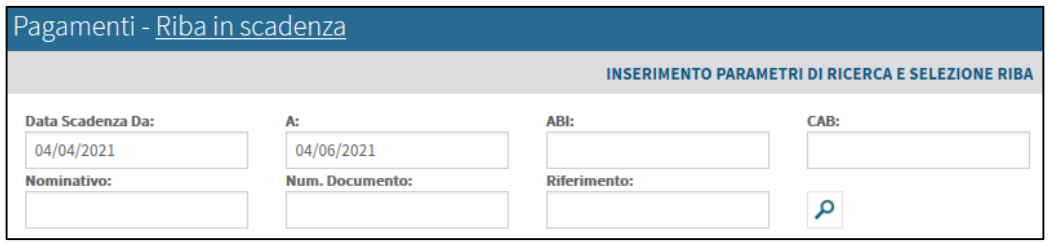

 $\frac{1}{2}$ 

3

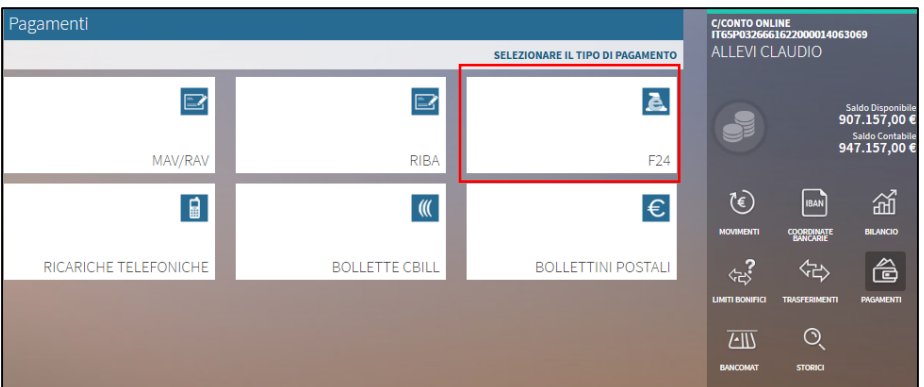

Accedendo alla sezione « **F24** » possibile poter scegliere la tipologia di F24, tra ordinario, semplificato, elide, accise .

Nella sezione «contribuente» possibile inserire i dati del contribuente oppure, attraverso il pulsante «importa» è possibile recuperare i dati del titolare del rapporto .

Successivamente si procede alla compilazione della sezione di interesse, scegliendo tra erario, INPS, regioni, IMU, altri enti .

Nella sezione «estremi versamento» è possibile procedere con la verifica dei dati, in cui viene riepilogata l'operazione per la successiva conferma finale .

A seguito della conferma dell'operazione, è possibile revocare gli F24 entro 2 gg lavorativi antecedenti la data di pagamento . La quietanza elettronica in formato PDF sarà visualizzabile nella sezione Postaweb dal  $5^{\circ}$ ° gg successivo la data di pagamento della delega F24.

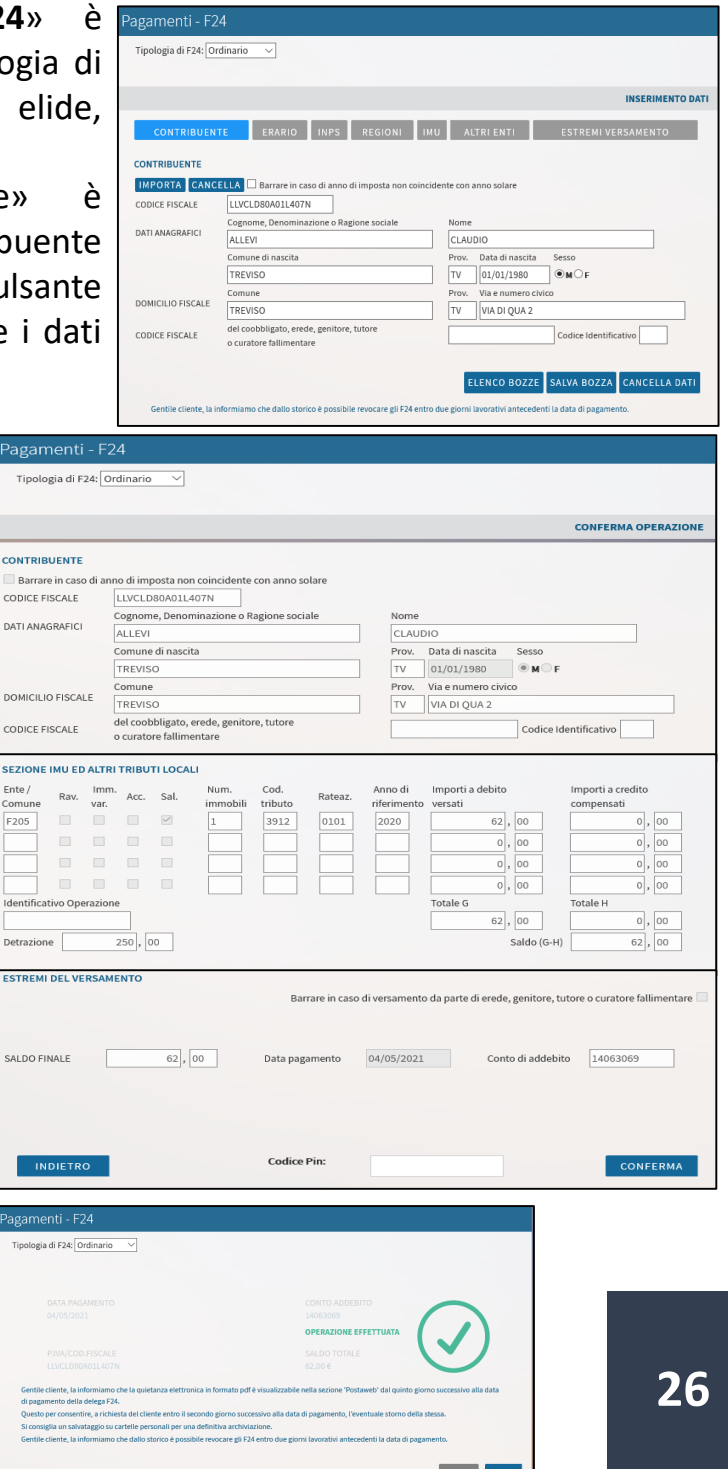

#### **Ricarica Telefonica**

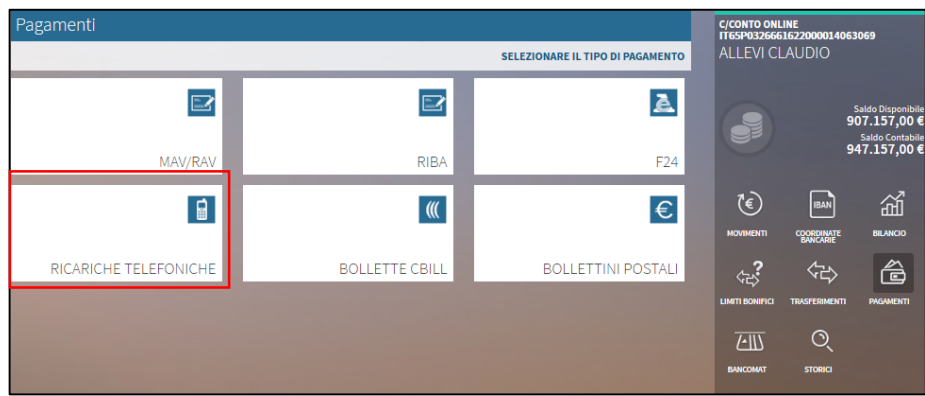

1

Scegli l'operatore prescelto tra le seguenti possibilità TIM, Vodafone, Tiscali Ricaricasa, TiscaliMobile, Wind Tre, CoopVoce, PosteMobile. Inserisci poi il numero di telefono e l'importo.

Il campo «**Nominativo rubrica**» è facoltativo e se compilato il numero verrà salvato in automatico nella rubrica.

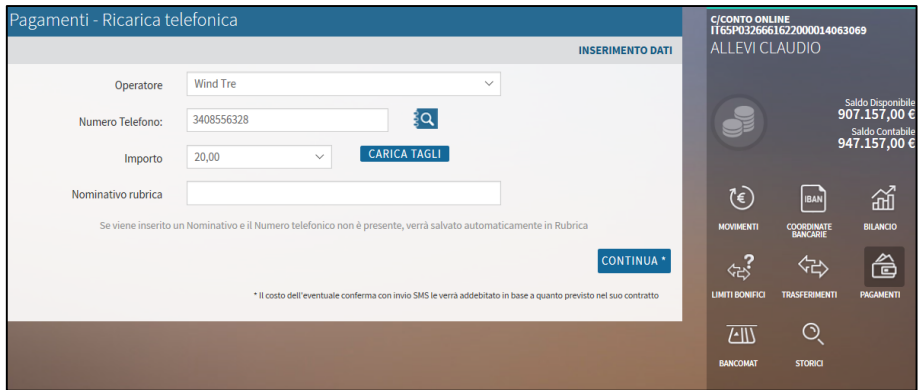

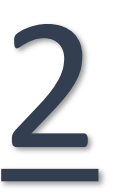

Conferma l'operazione inserendo il codice pin ricevuto via SMS oppure confermando l'operazione tramite notifica *push* ricevuta sul cellulare.

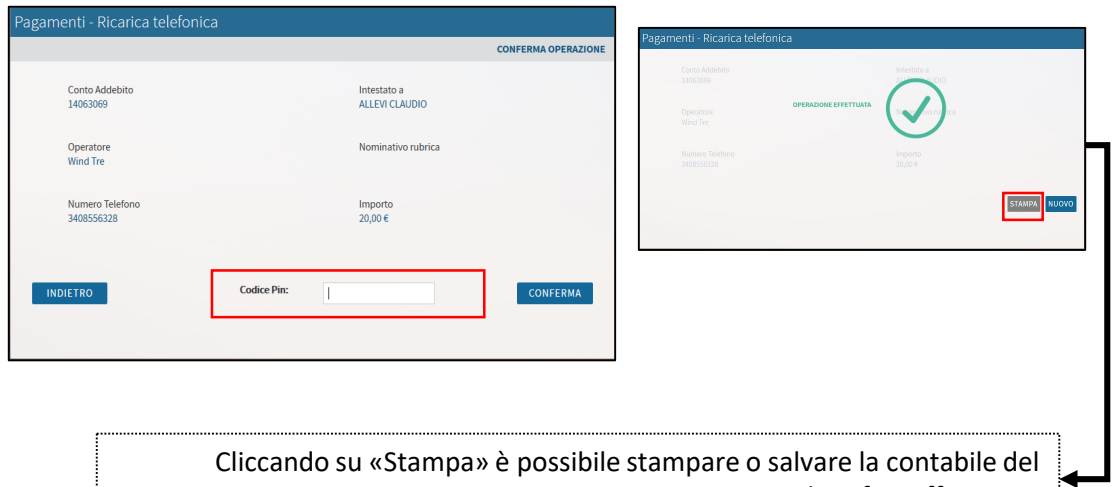

### **Bollette CBILL**

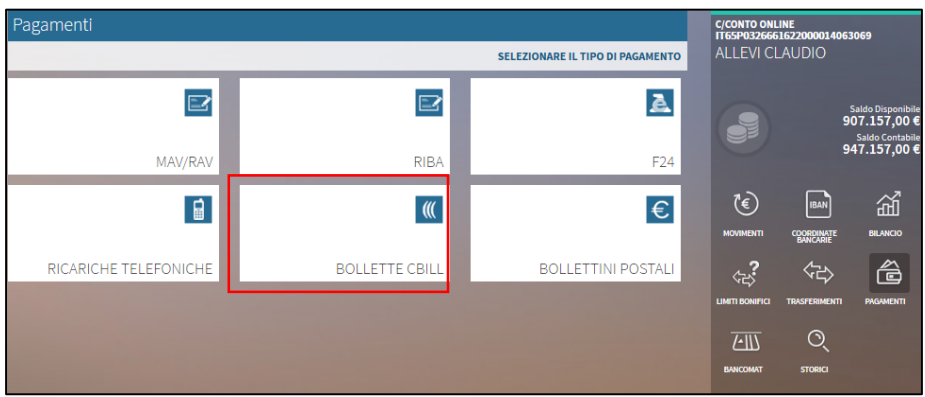

1

2

Nella sezione «**Bollette CBILL**» è possibile scegliere tra le seguenti opzioni «**pagamento di CBILL**», «**Bollette CBILL**», «**BOLLO ACI**».

Nella sezione «pagamento CBILL» è possibile scegliere il tipo profilo tra:

- Servizi online agid (pagoPA)
- Servizi online CBILL
- Servizi online altre convenzioni.

Una volta scelto il profilo, è possibile ricercare le aziende inserendo il codice azienda, la denominazione oppure ricercare le aziende convenzionate attraverso l'apposita icona.

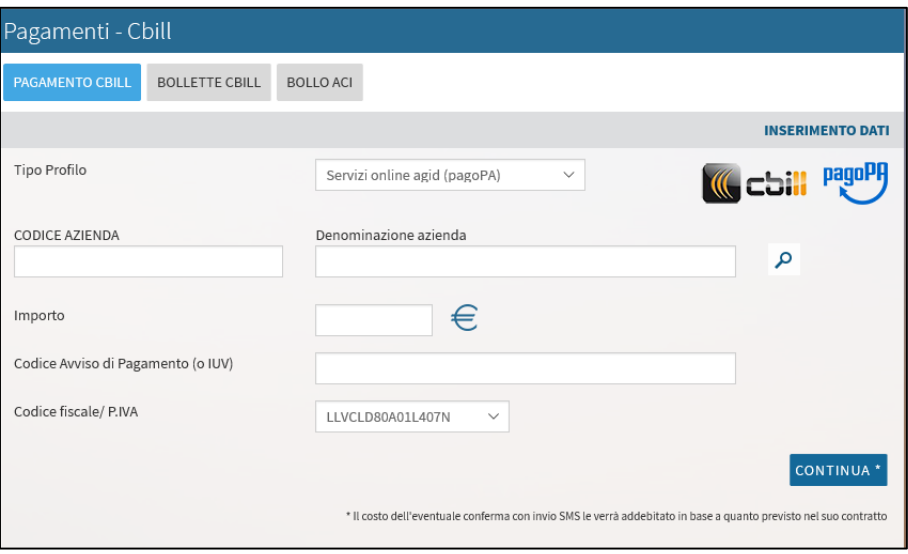

Una volta inseriti tutti i dati richiesti è possibile procedere alla conferma dell'operazione, nelle consuete modalità.

### **Bollettini Postali**

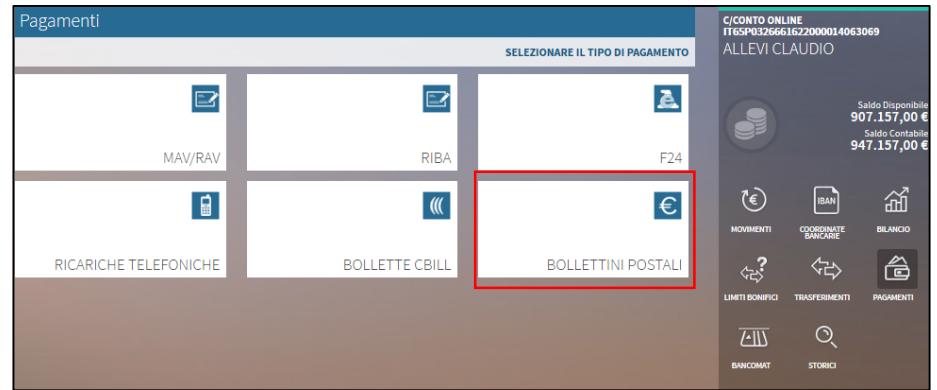

1 Nella sezione «**Bollettini Postali**» è possibile provvedere alla scelta di «**Bollettino bianco**» e «**Bollettino premarcato**»

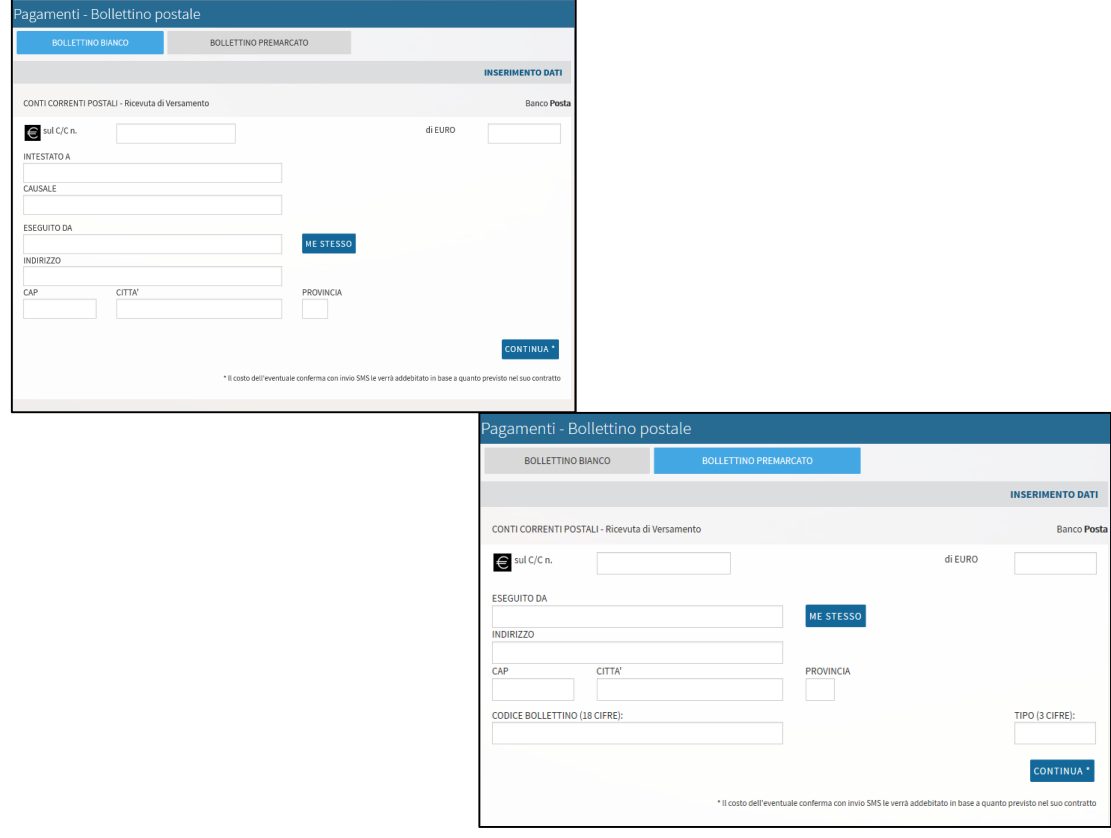

2 Inseriti tutti i dati richiesti è possibile procedere alla conferma dell'operazione attraverso le consuete modalità e la successiva stampa della contabile.

#### **Bancomat**

Dal menù «**Bancomat**» è possibile visualizzare l'elenco delle carte:

- **Attive,**
- **Bloccate,**
- **Annullate.**

Nella sezione «**carte attive**» è possibile visualizzare per ciascuna carta i massimali giornalieri e mensile per i diversi servizi (prelievi e pagamenti) il residuo giornaliero e mensile. Le carte visualizzabili, se disponibili, sono la carta Bancomat e la carta di debito Internazionale.

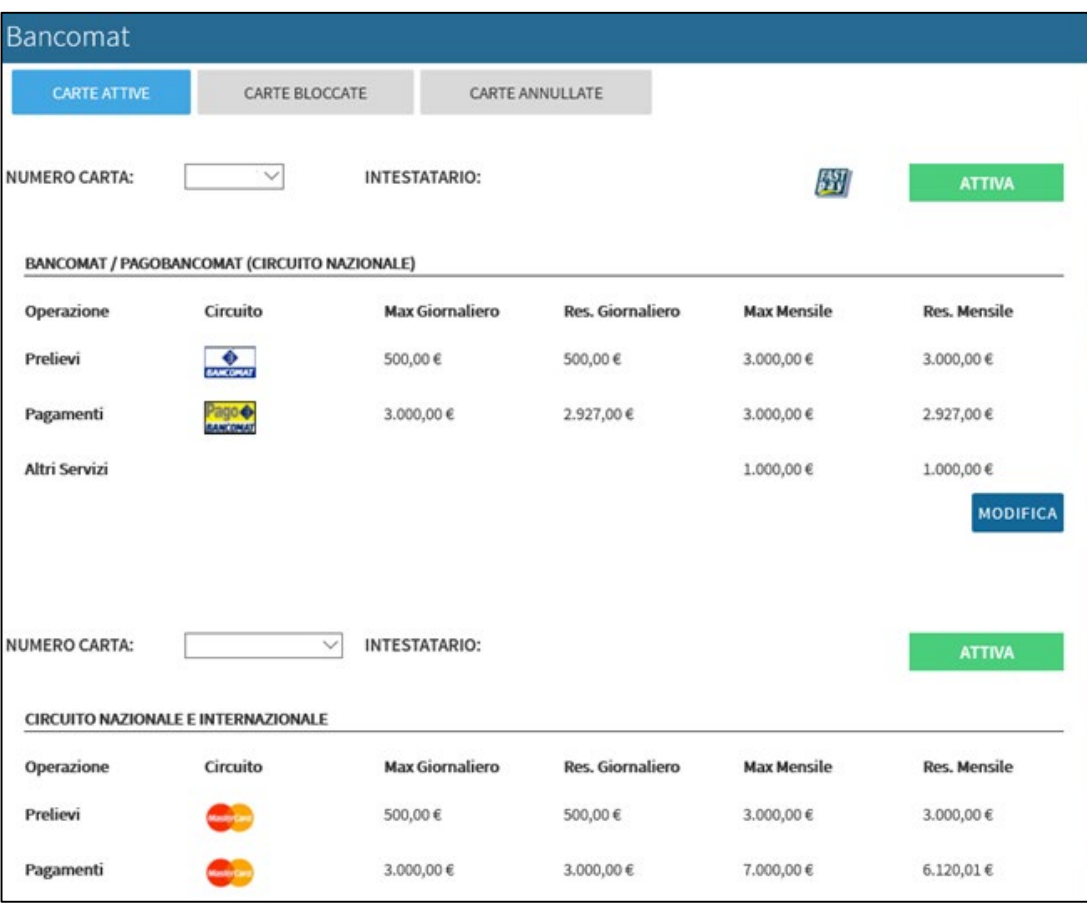

#### **Storici**

Dal menù «**Storici**» è possibile visualizzare lo storico operazioni per ciascun servizio previsto.

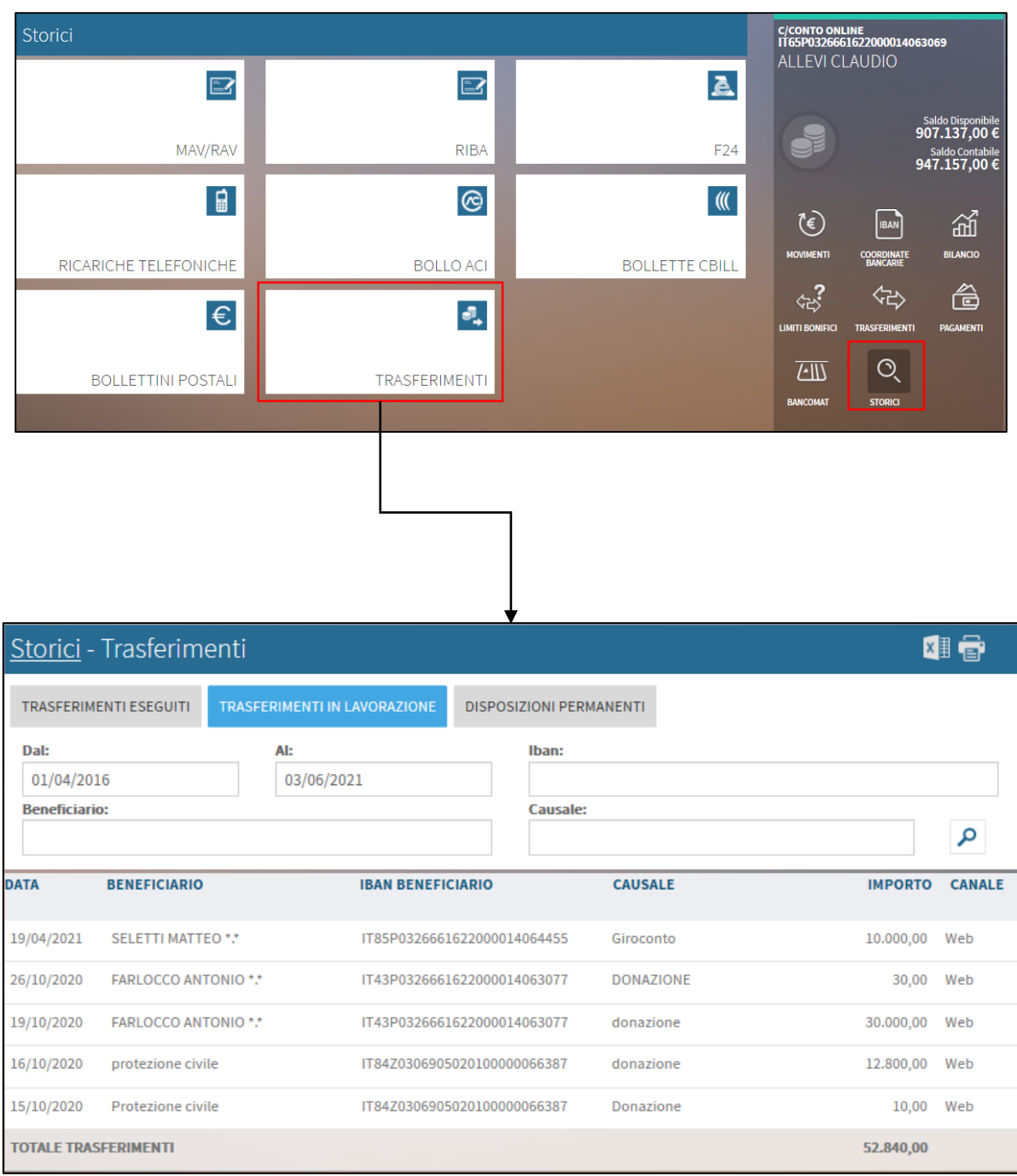

# **Operatività titoli**

### **Dossier Titoli**

1 Entra nella schermata principale di MITO <sup>e</sup> seleziona il tuo rapporto di **Dossier Titoli.**

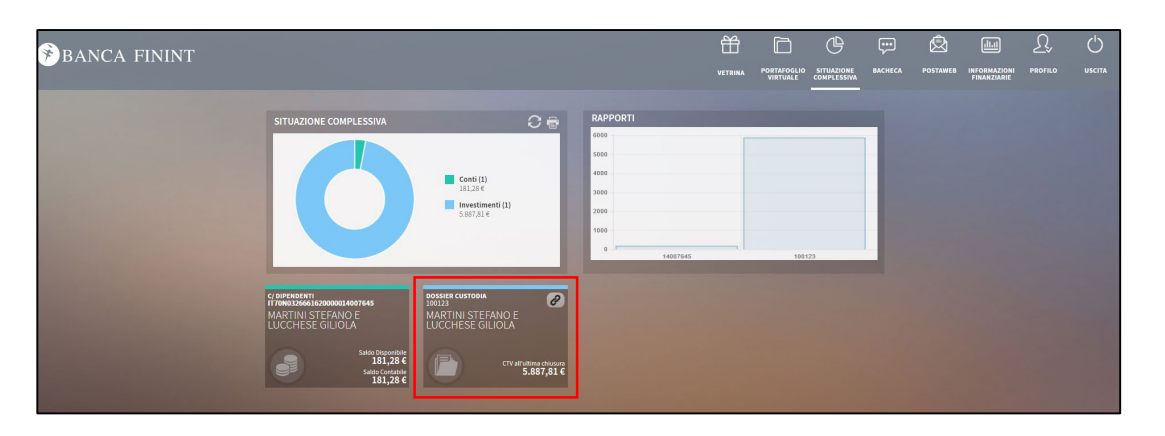

Una volta entrati all'interno della sezione del Dossier Titoli è possibile visualizzare il contenuto del Dossier. In questa sezione è possibile:

Aggiornare il dossier, aggiornare i prezzi, visualizzare il portafoglio in modalità grafico, scaricare il contenuto del dossier in formato excel oppure stampare il riepilogo

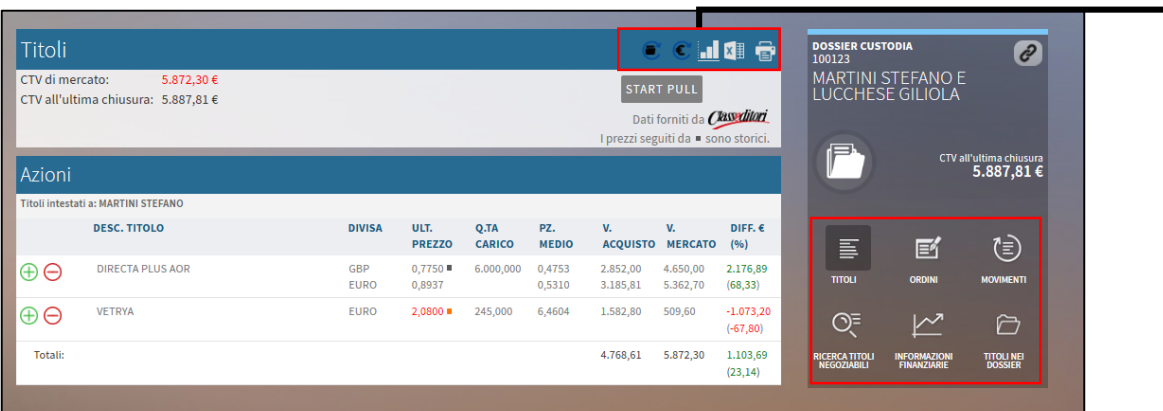

Dal menù «**ordini**» e «**movimenti**» è possibile visualizzare lo storico degli ordini eseguiti e dei movimenti effettuati.

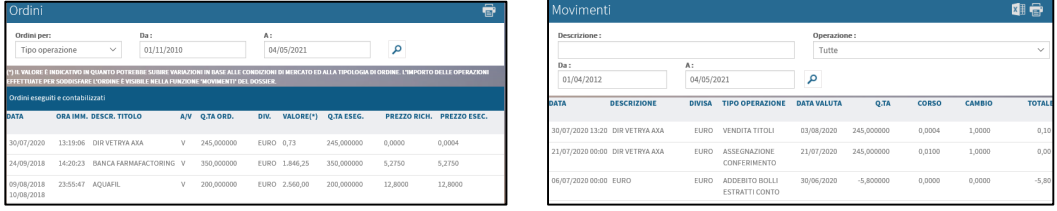

Dal menù «**Ricerca titoli Negoziabili**» è possibile acquistare nuovi titoli. Dal menù «**Informazioni Finanziarie**» è possibile visualizzare le news di mercato

Dal menù «**Titoli nei dossier**» è possibile visualizzare i titoli presenti all'interno del dossier. **33**

### **Operazioni di acquisto**

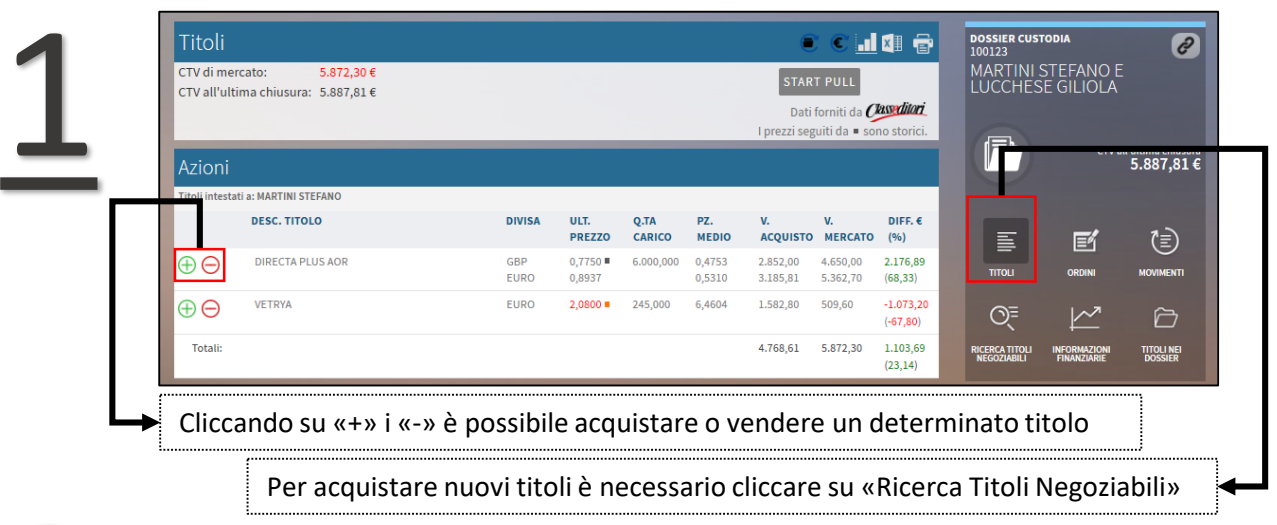

Cliccando sull'icona «+» è possibile procedere all'acquisto. Deve essere inserita la «quantità» e il «prezzo», si procede alla conferma dell'operazione e Cliccando sull'icona «+» è possibile procedere all'acque<br>la «quantità» e il «prezzo», si procede alla con<br>successivamente vi è la conferma di «presa in carico».

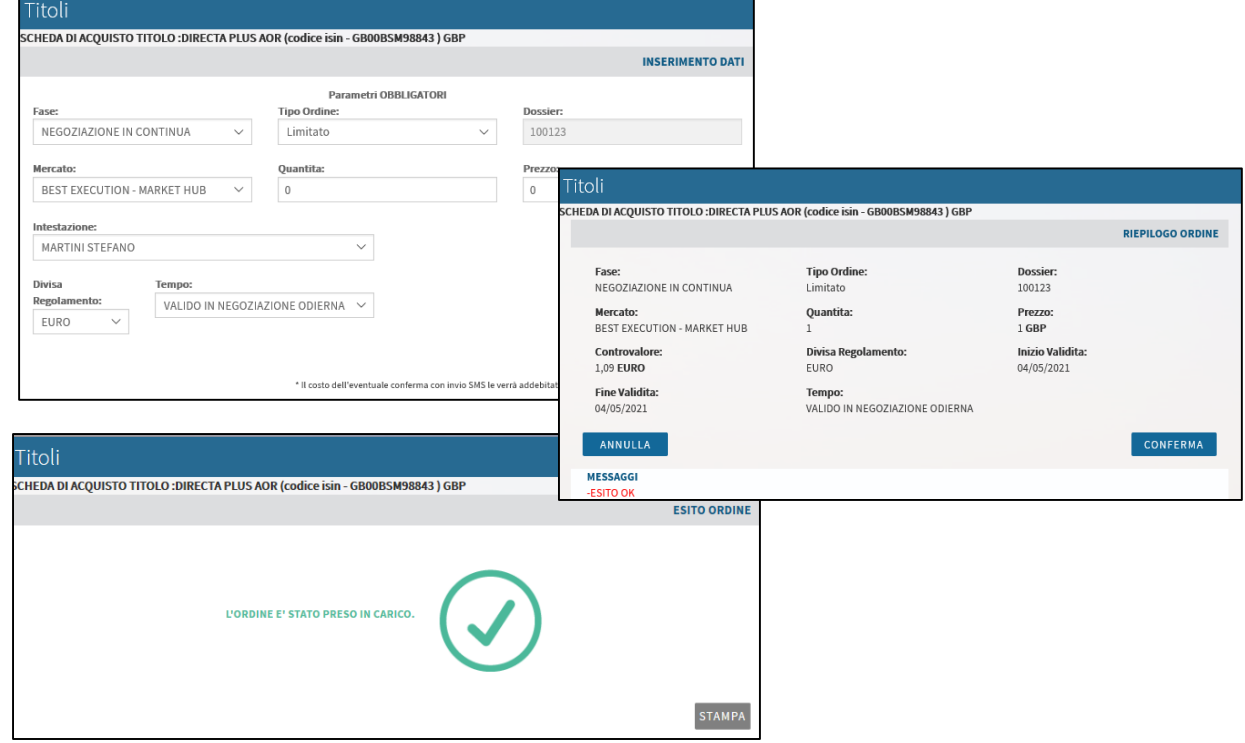

Dal menù «**Ricerca titoli negoziabili**» è possibile ricercare titoli per Nome, tipo, o ISIN e procedere all'acquisto.

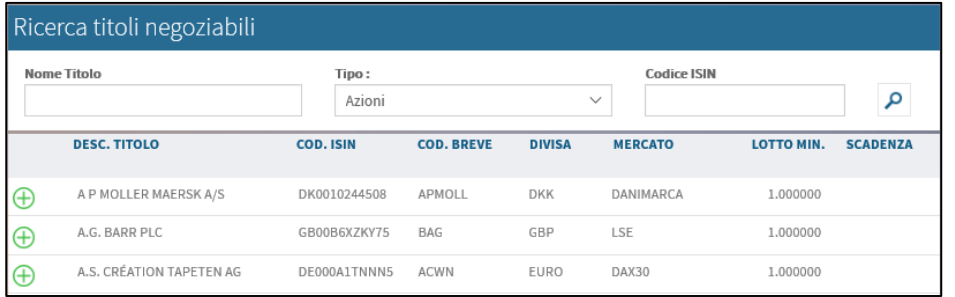

# **Operazioni di vendita**

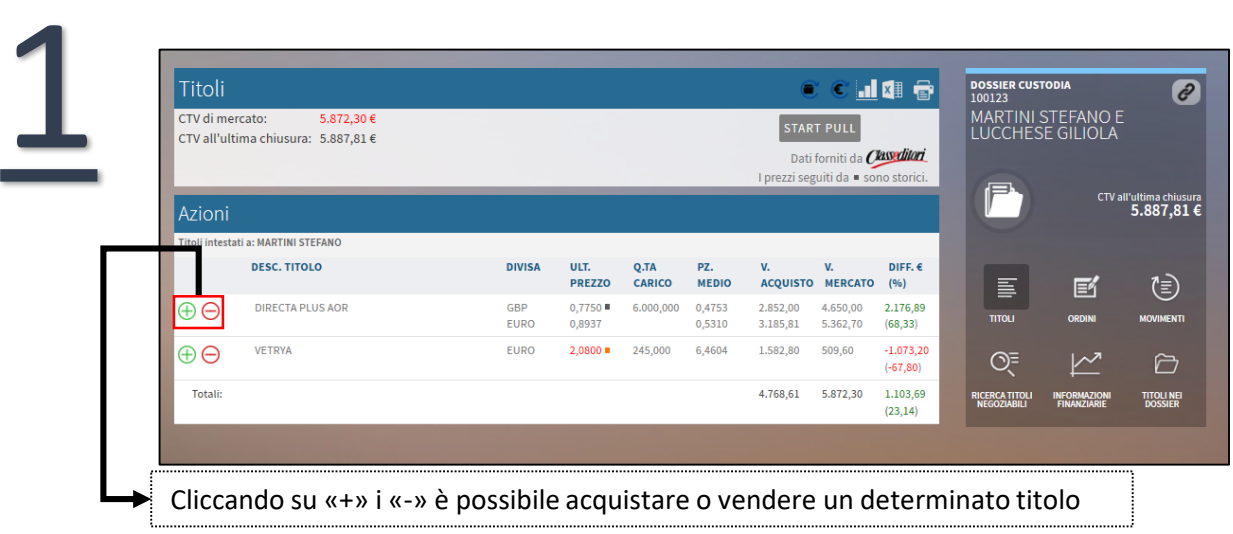

Cliccando sull'icona «-» è possibile procedere alla vendita. Deve essere inserita la «quantità» e il «prezzo», si procede alla conferma dell'operazione e Cliccando sull'icona «-» è possibile procedere alla ver<br>la «quantità» e il «prezzo», si procede alla con<br>successivamente vi è la conferma di «presa in carico».

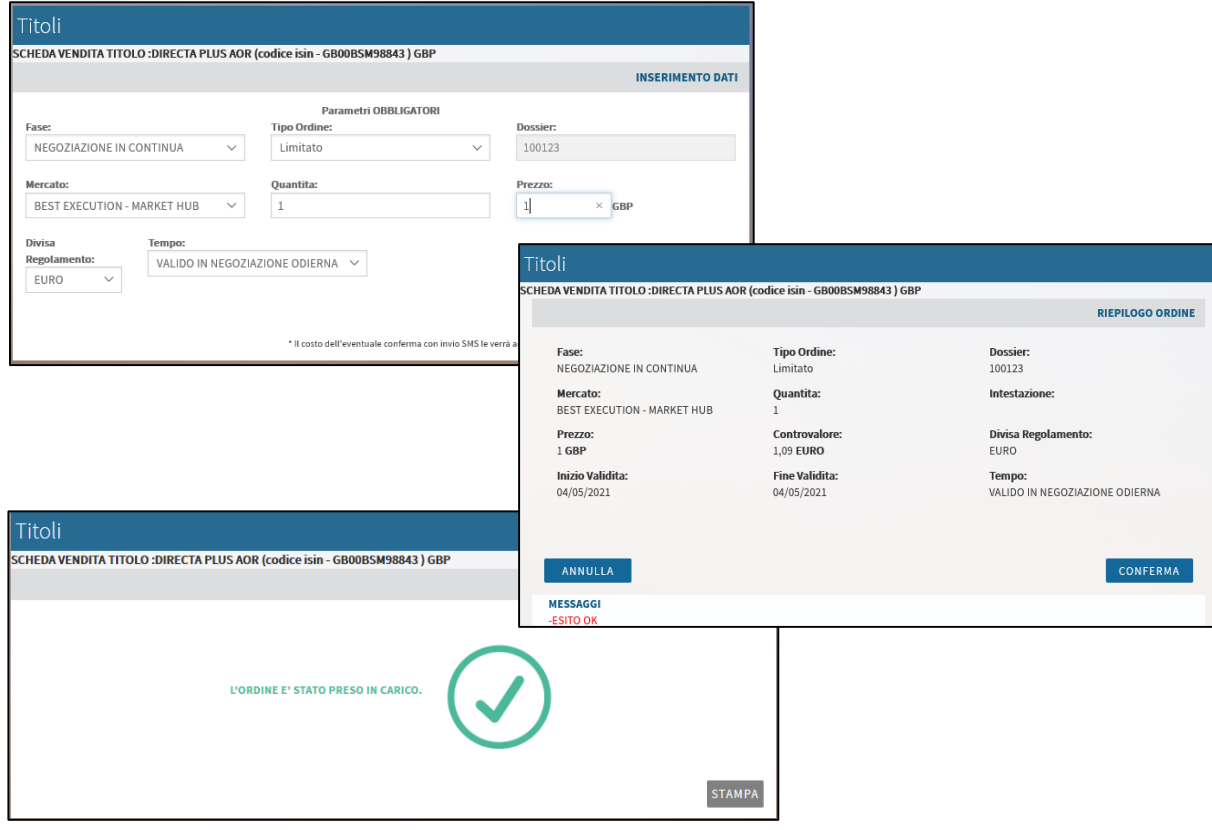

#### **INFORMAZIONI FINANZIARIE**

Accedendo a «**Informazioni finanziarie**», dal menù in alto a sinistra, è possibile accedere alla sezione relativa alle informazioni finanziarie di MFweb\*

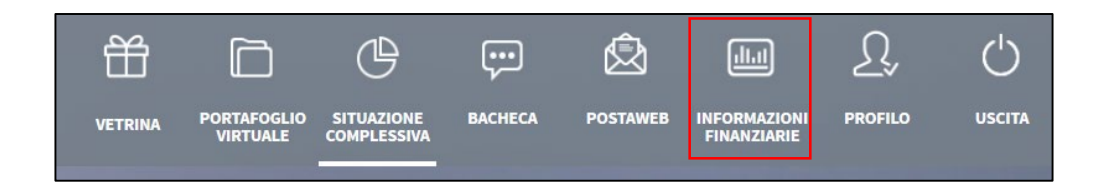

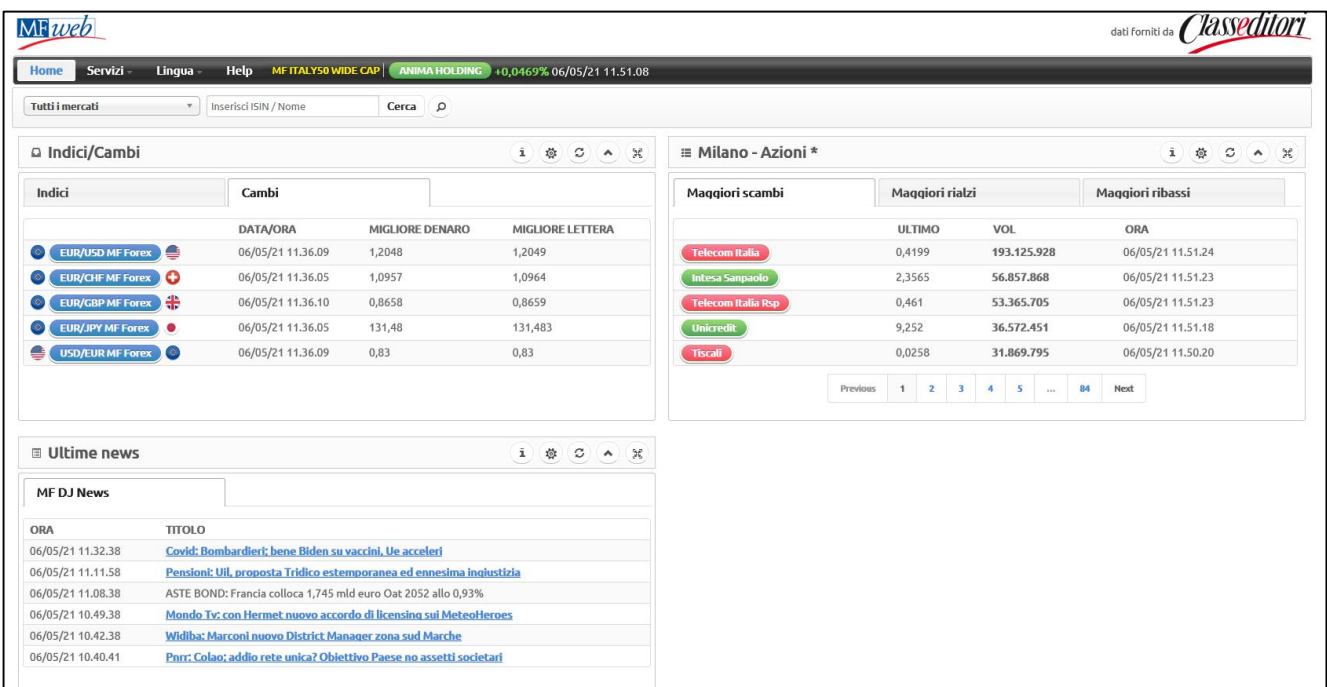

# **Contatti utili**

#### **CONTATTI UTILI**

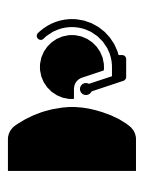

Per l'assistenza nell'uso di Mito e per il reset Password contatta:

- Dall'Italia il numero verde 800.519.155
- Dall'estero il numero +39 0571 020 800

Servizio attivo dal lunedì al venerdì dalle 7.00 alle 22.30, il sabato dalle 9.00 alle 13.00 e dalle 16.00 alle 20.00

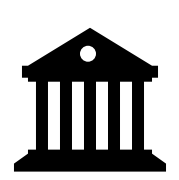

Per il recupero del codice utente contatta la tua filiale di riferimento.

**Filiale di Conegliano**  Tel. 0438 360350 Email: [filiale.conegliano@bancafinint.com](mailto:filiale.conegliano@bancafinint.com) Lun – Ven: 8.30 - 13.00 / 14.00 – 15.30

**Filiale Online**  Tel. 800 080 640 Email: [filiale.online@bancafinint.com](mailto:filiale.online@bancafinint.com) Lun – Ven: 9.30 - 12.30 / 14.30 – 16.30

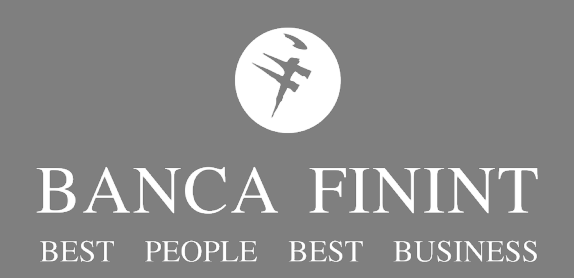

# **Internet Banking MITO** Manuale d'uso – Gestione anagrafica

Ottobre 2021

### **INDICE**

- **1. Introduzione**
- **2. Aggiornamento documento di riconoscimento**
- **3. Attivazione firma digitale**
- **4. Questionario antiriciclaggio**
- **5. Altri Questionari**
	- 5.1 Dati anagrafici
	- 5.2 FATCA/CRS
	- 5.3 Privacy
- **6. Interruzione del processo**
- **7. Contatti utili**

# **Introduzione**

L'Internet Banking **MITO** è lo strumento che **Banca Finint** mette a disposizione dei propri clienti per gestire da remoto il proprio conto corrente mediante l'utilizzo di PC, dispositivi Mobile e Tablet.

Questo documento illustra le operazioni che possono essere effettuate in autonomia, dall'Internet Banking MITO per aggiornare:

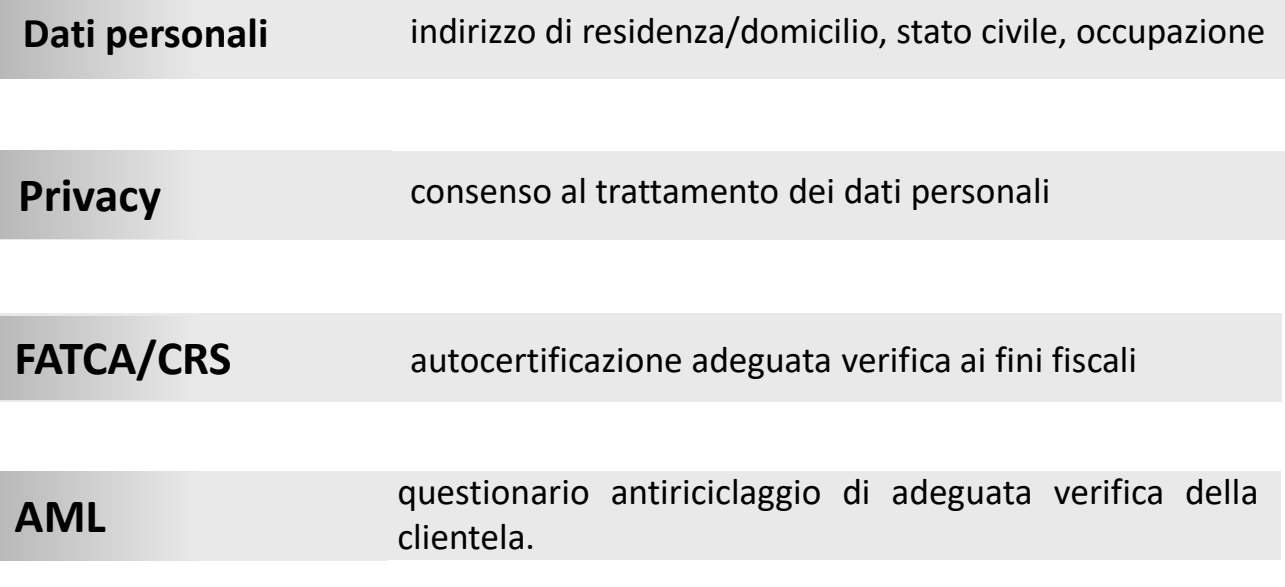

**Aggiornamento documento di riconoscimento**

In caso di documento già scaduto al primo accesso a MITO apparirà automaticamente la schermata per l'aggiornamento.

Si potrà procedere con l'aggiornamento contestuale **oppure sarà possibile saltare la fase fino ad un massimo di 5 volte**. Dopo il quinto rinvio sarà necessario procedere all'aggiornamento obbligatorio del documento per poter accedere all'area riservata ed operare attraverso l'internet banking.

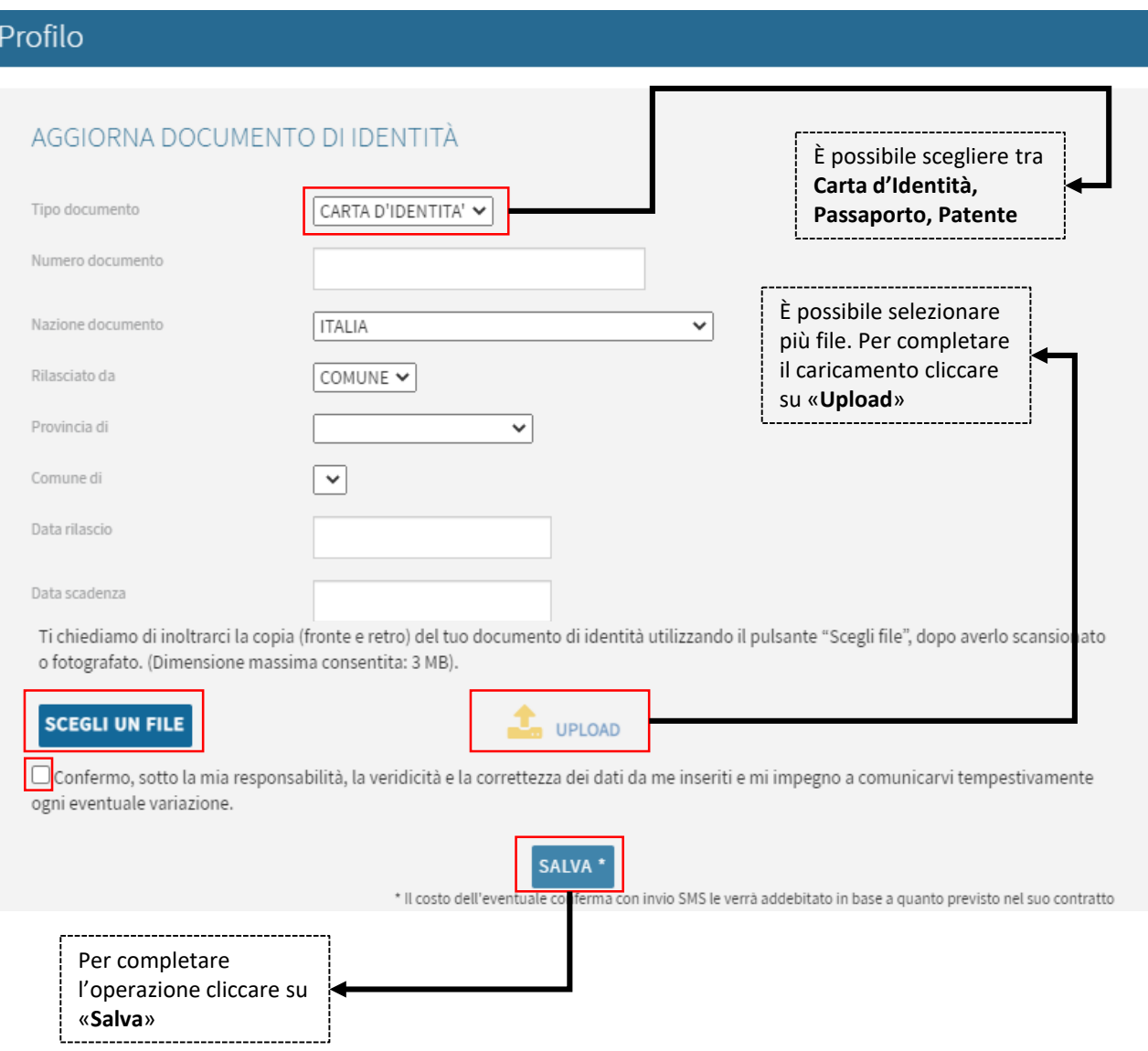

Dopo aver cliccato su «**Salva**» per confermare definitivamente la variazione relativa al documento, verrà richiesta ulteriore conferma attraverso il secondo fattore di autenticazione SCA attivo sulla propria utenza Mito (notifica push su App o SMS).

# **Documento in corso di validità**

In caso di documento non scaduto ma che necessita di essere aggiornato (es. cambio residenza) è possibile procedere in totale autonomia, accedendo alla sezione «**Profilo/Aggiorna Documento**»**.**

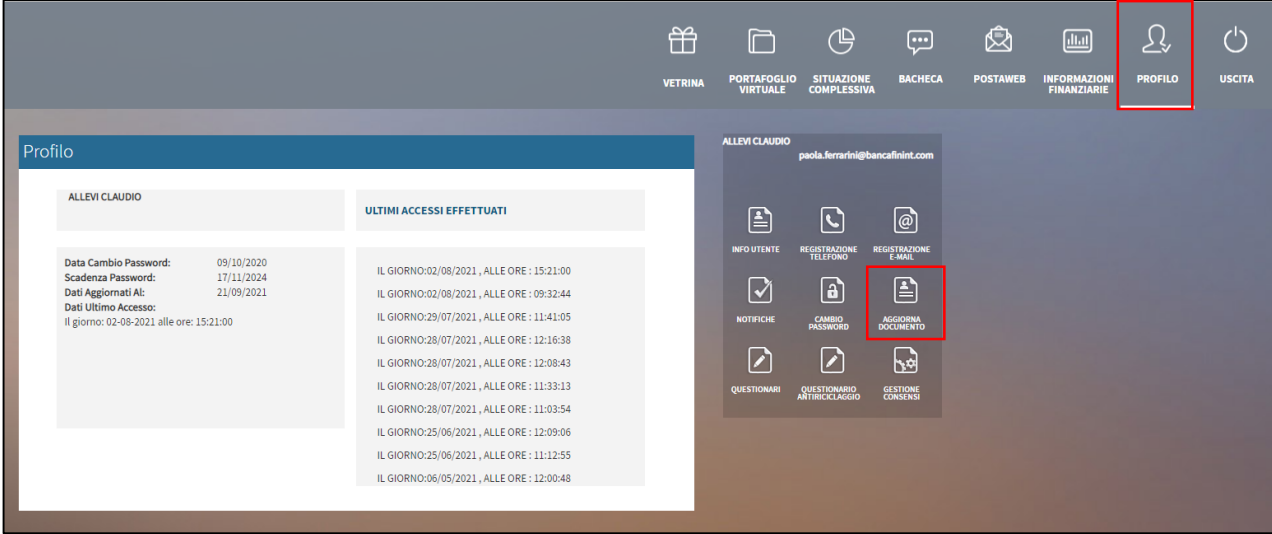

Verrà visualizzata la medesima schermata di aggiornamento precedentemente illustrata.

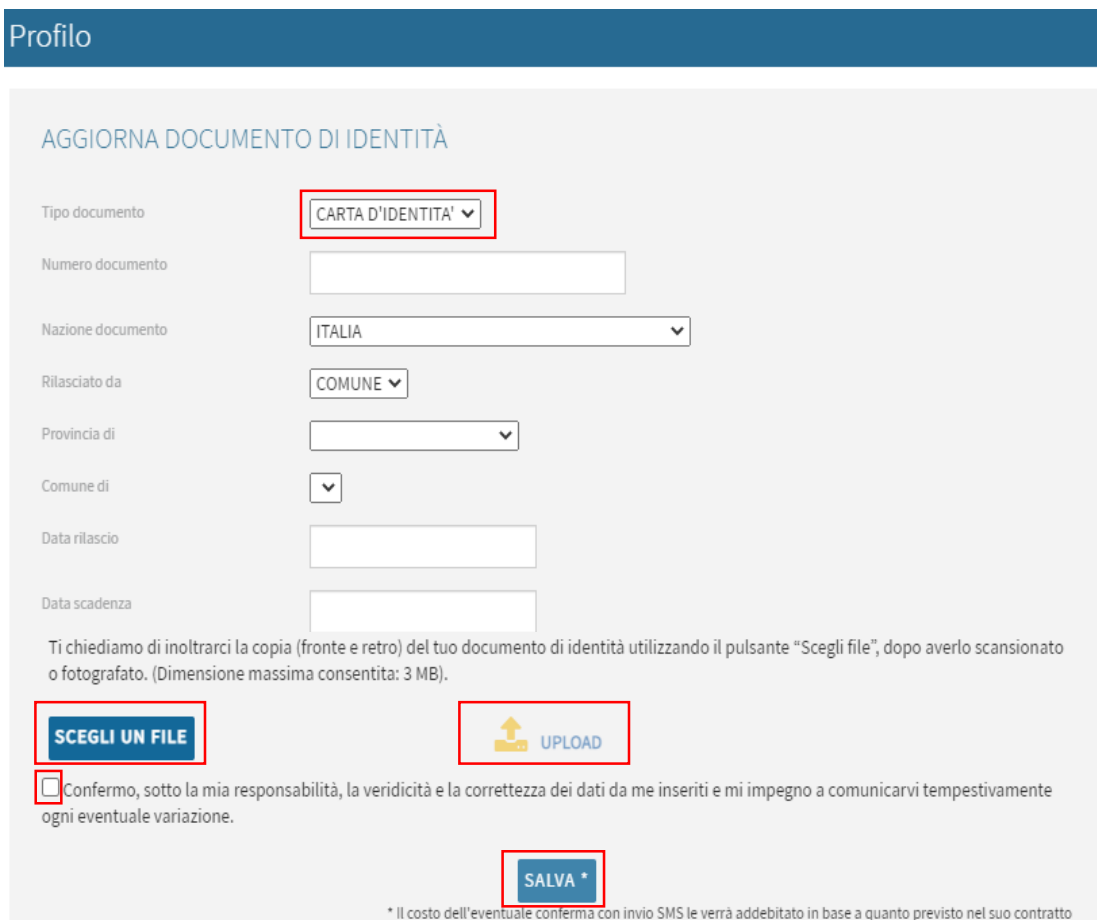

# **Attivazione firma digitale**

Per poter procedere all'aggiornamento dei questionari è necessario procedere, se non si è già provveduto in precedenza, con l'attivazione della **firma digitale.** 

La firma digitale è una tipologia di Firma Elettronica Avanzata che permette di identificare l'integrità di un documento informatico e il suo autore.

Accedendo alla sezione di aggiornamento dei questionari viene visualizzato automaticamente la sottoscrizione della firma digitale.

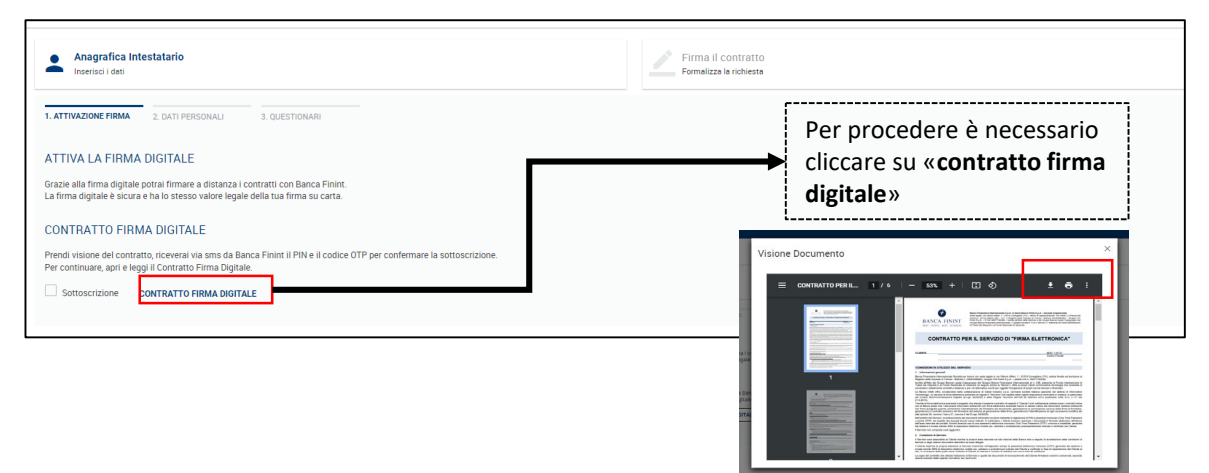

Per procedere sarà sufficiente cliccare su «**Contratto firma digitale**». Il contratto visualizzato potrà essere stampato e salvato sul proprio dispositivo utilizzando le apposite funzioni del visualizzatore PDF.

Una volta letto e compreso il contratto sarà possibile procedere alla sottoscrizione, attraverso la valorizzazione dell'apposito flag e l'inserimento del codice **PIN e OTP ricevuto via SMS.** 

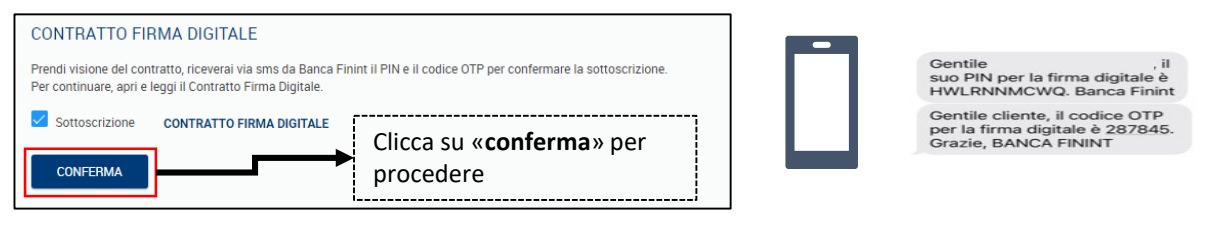

Ti verrà richiesto l'inserimento del **PIN** (composto da 10 lettere maiuscole) e del codice **OTP** di 6 cifre, entrambi inviati tramite messaggio SMS.

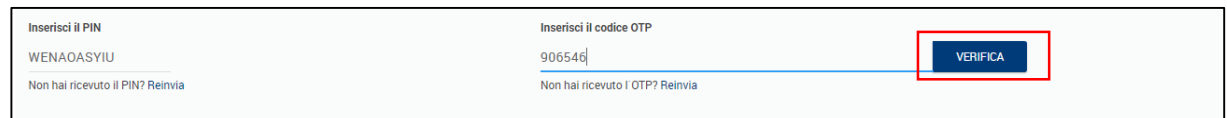

**Attenzione:** ti consigliamo di conservare il codice PIN ricevuto, ti verrà richiesto per la sottoscrizione dei questionari.

# **Questionario antiriciclaggio**

Il questionario antiriciclaggio sottoscritto è soggetto ad una revisione periodica. In merito all'aggiornamento del questionario antiriciclaggio, verranno visualizzati due diversi avvisi.

In caso di **questionario antiriciclaggio in scadenza** verrà visualizzato il seguente messaggio che permette di procedere all'aggiornamento oppure di accedere alla Home page dell'Internet Banking e continuare ad operare.

Questa tipologia di messaggio verrà visualizzata a partire dai 60 giorni antecedenti la scadenza del questionario.

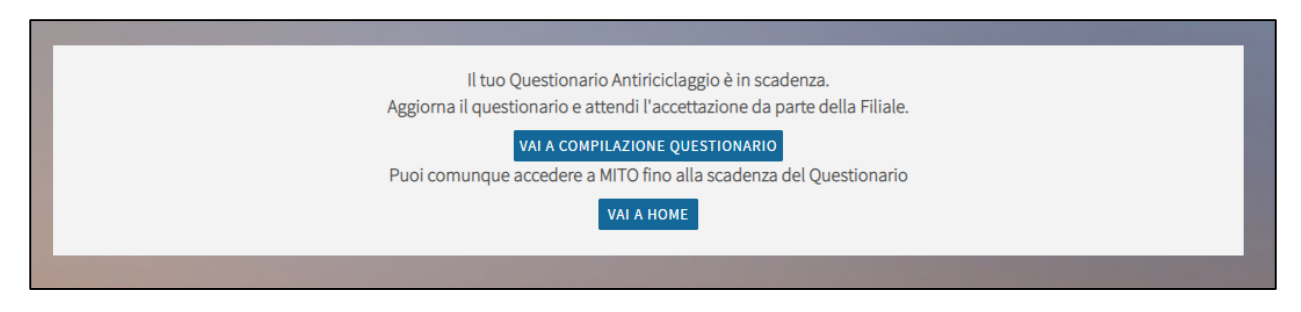

In caso di **questionario antiriciclaggio scaduto** sarà necessario procedere alla compilazione del questionario e non sarà possibile accedere alla propria area riservata fino all'accettazione della pratica da parte della Banca che sarà notificata attraverso l'invio di una comunicazione via mail.

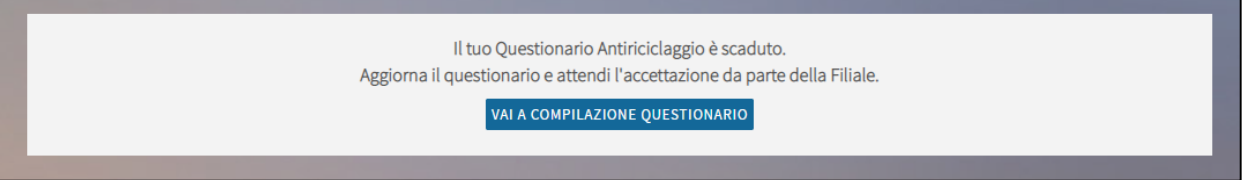

In entrambi i casi (questionario in scadenza/scaduto), cliccando su «**Vai a compilazione questionario**» si apre una nuova schermata in cui è possibile procedere con l'aggiornamento.

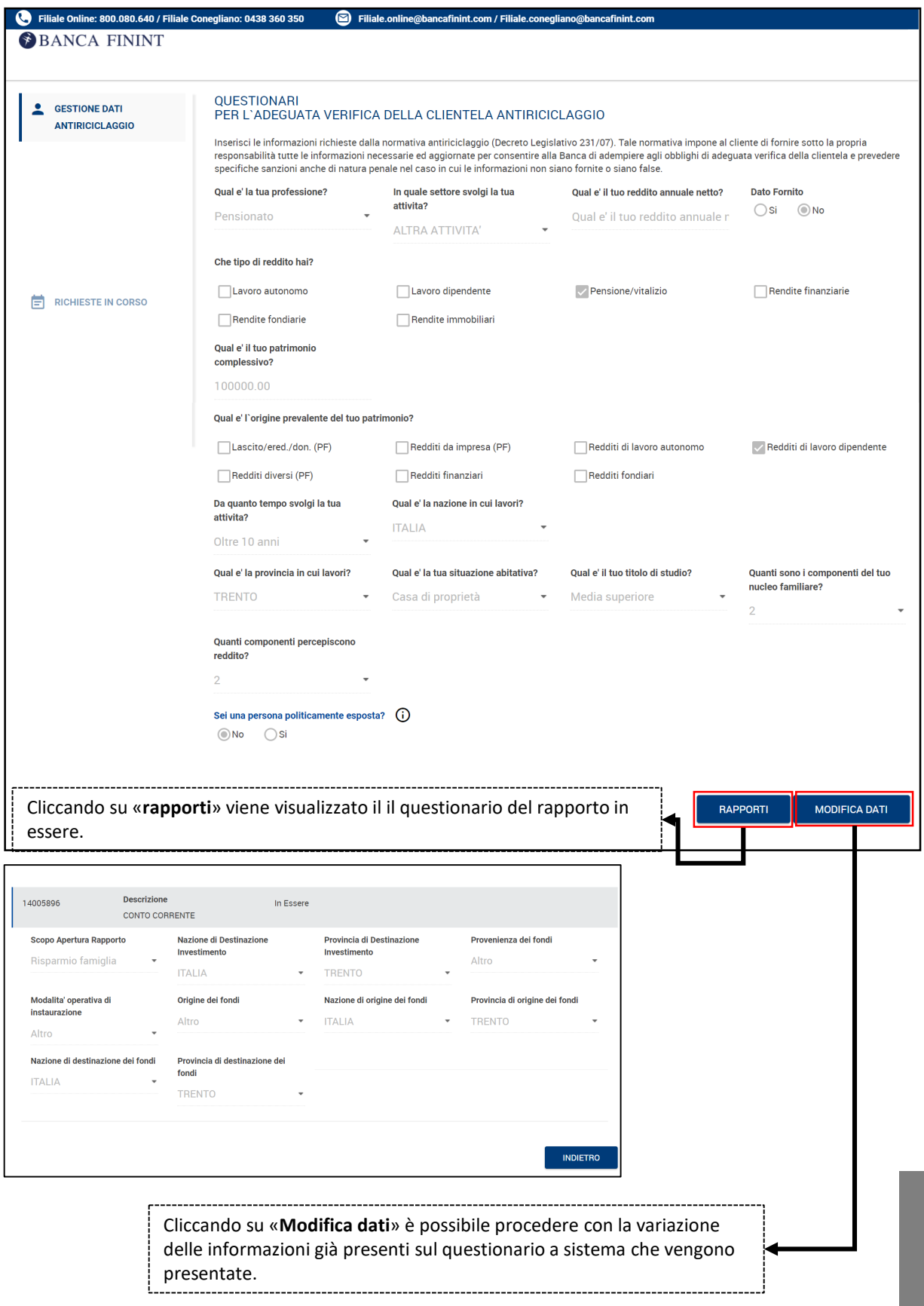

Prima di procedere, se non già attiva, viene richiesta l'attivazione della **Firma digitale** che permetterà di sottoscrivere i nuovi moduli aggiornati.

In caso di firma digitale già attività non sarà necessario sottoscrivere un nuovo contratto, lo step di attivazione firma non verrà proposto. Per firmare i nuovi documenti sarà sufficiente utilizzare le credenziali già a disposizione.

Per procedere all'attivazione della firma cliccare su «**Contratto firma digitale**».

Il contratto visualizzato potrà essere stampato e salvato sul proprio dispositivo.

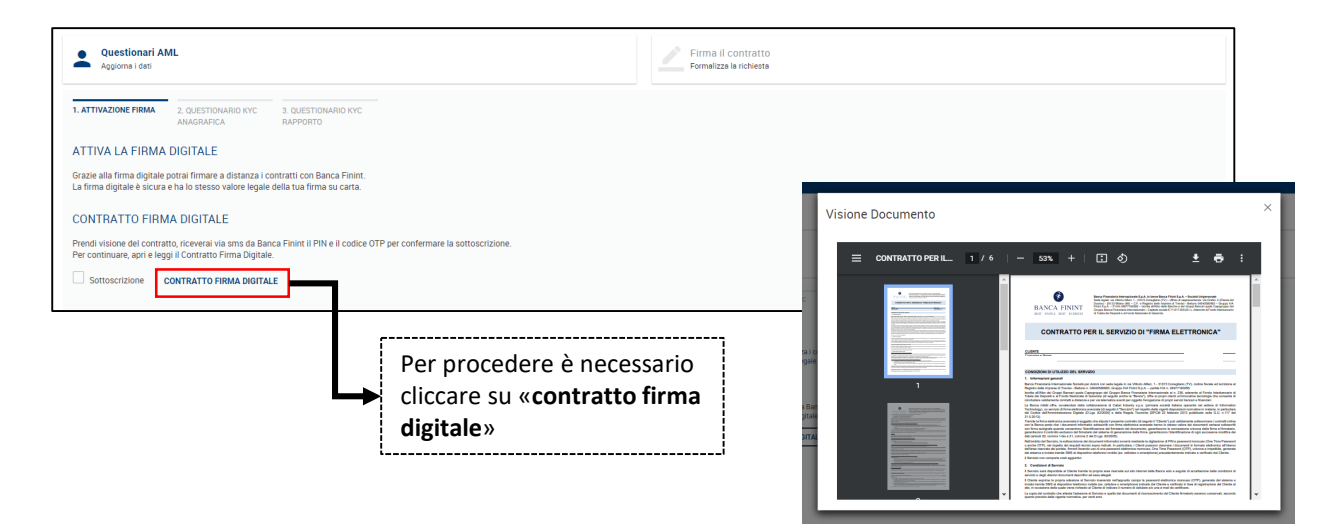

Una volta letto e compreso il contratto sarà possibile procedere alla sottoscrizione, attraverso la valorizzazione dell'apposito flag e l'inserimento del codice **PIN e OTP ricevuto via SMS.** 

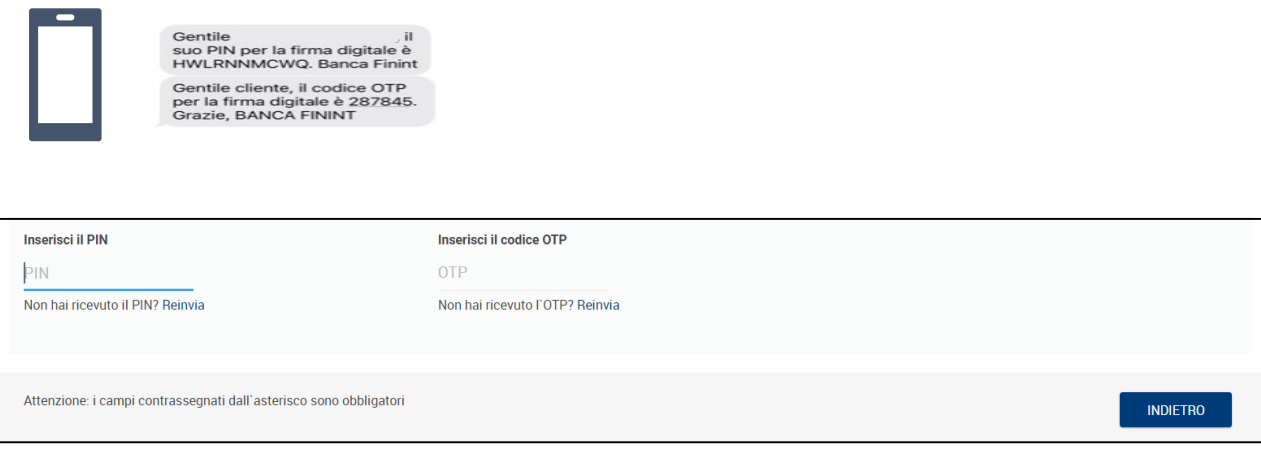

In questa fase è possibile aggiornare tutti i dati relativi al questionario Antiriciclaggio previsto per legge. Una volta terminato l'inserimento, cliccando su «**Salva e procedi**» si passa alla fase successiva.

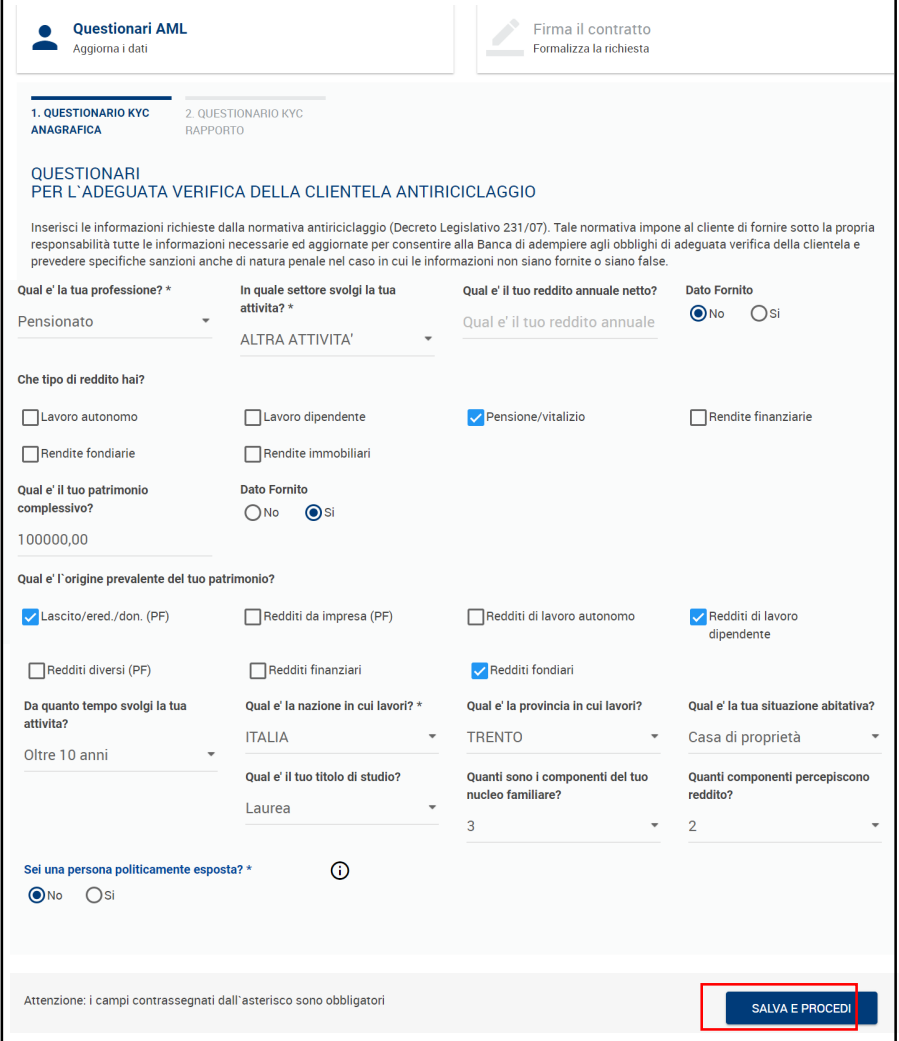

Nella pagina successiva si apre la sezione del questionario antiriciclaggio relativo al rapporto.

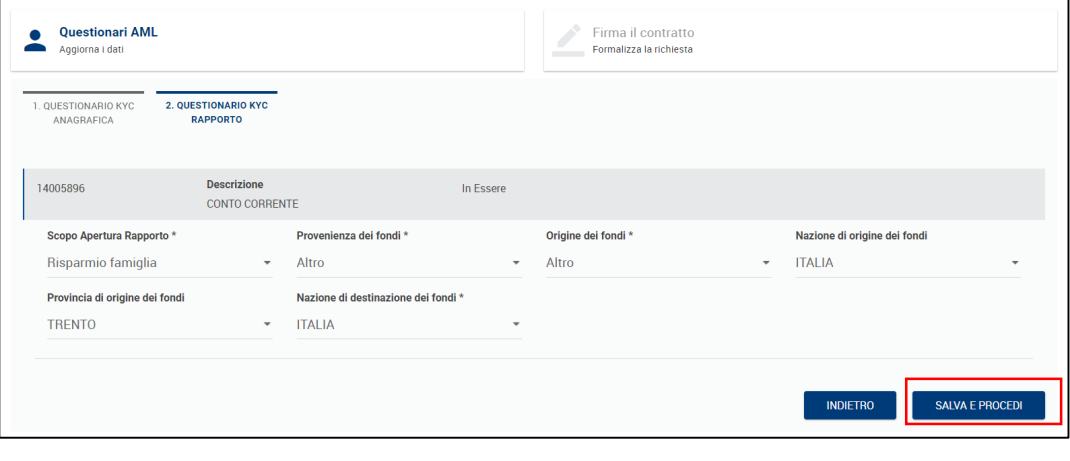

Per concludere il processo è necessaria l'accettazione e la firma dei contratti, attraverso la firma digitale precedentemente attivata.

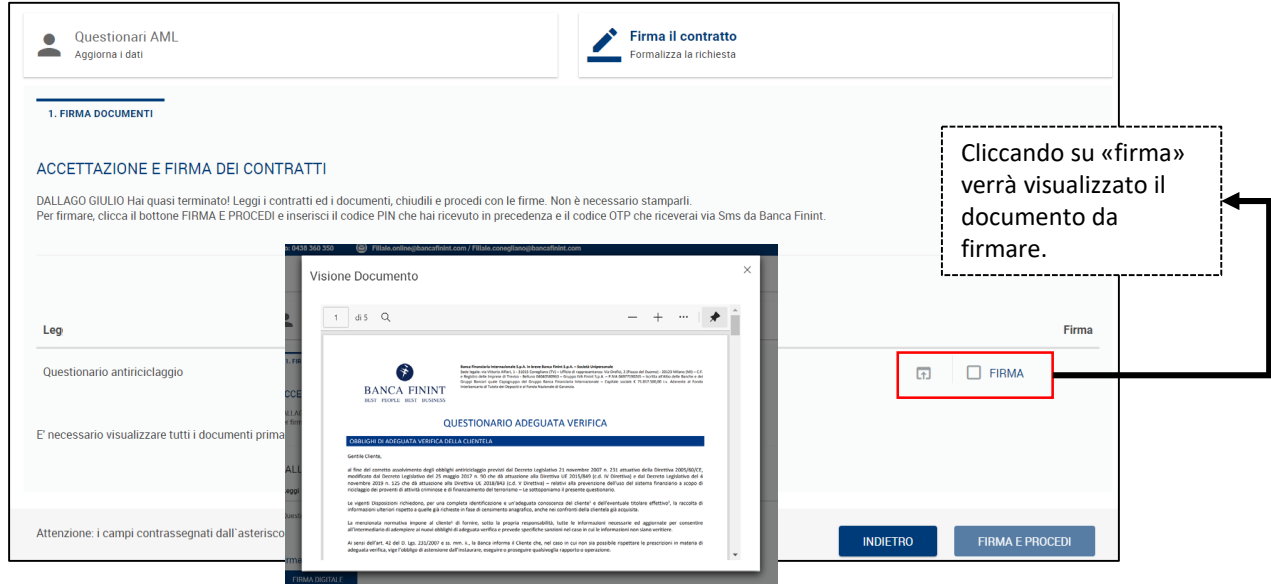

Il documento generato può essere salvato e stampato per archiviazione. Una volta eseguito il controllo è sufficiente chiudere la finestra del documento, e provvedere alla firma attraverso codice PIN e OTP.

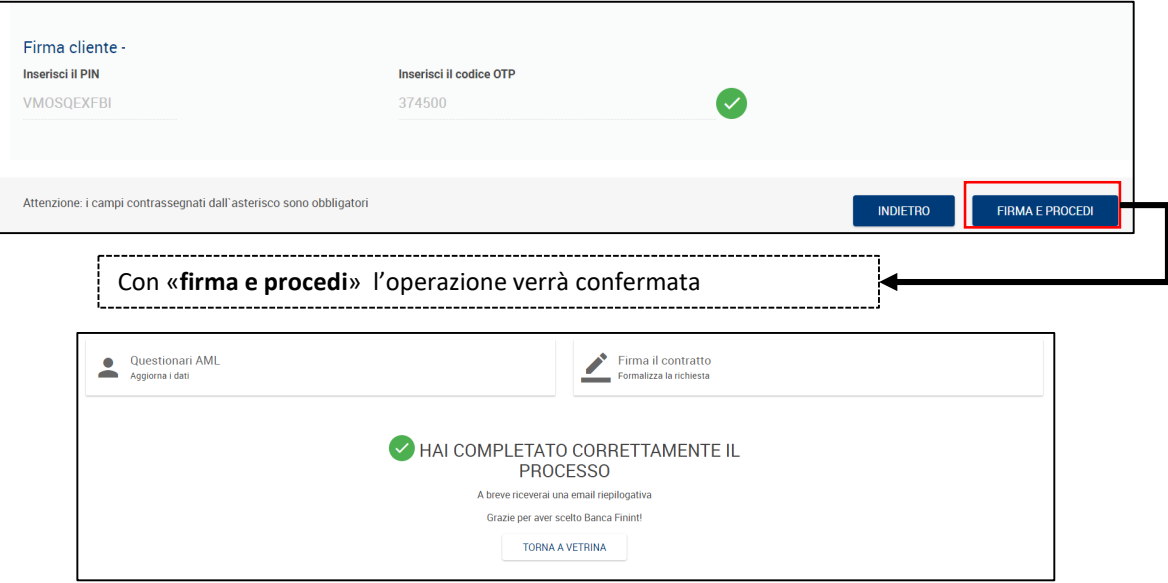

Una volta completato il processo sarà necessario attendere l'accettazione della pratica da parte della filiale.

L'accettazione o l'eventuale rifiuto della pratica sarà notificato attraverso l'invio di un'email al tuo indirizzo di posta elettronica.

# **Altri questionari**

### **Questionari – Dati anagrafici**

Per procedere alla variazione dei dati anagrafici entra nella sezione «**Profilo/Questionari**»**.** La sezione prevede, oltre ai dati anagrafici anche l'aggiornamento dei questionari FATCA/CRS e Privacy. Per completare il processo di variazione sarà necessario seguire tutti gli step.

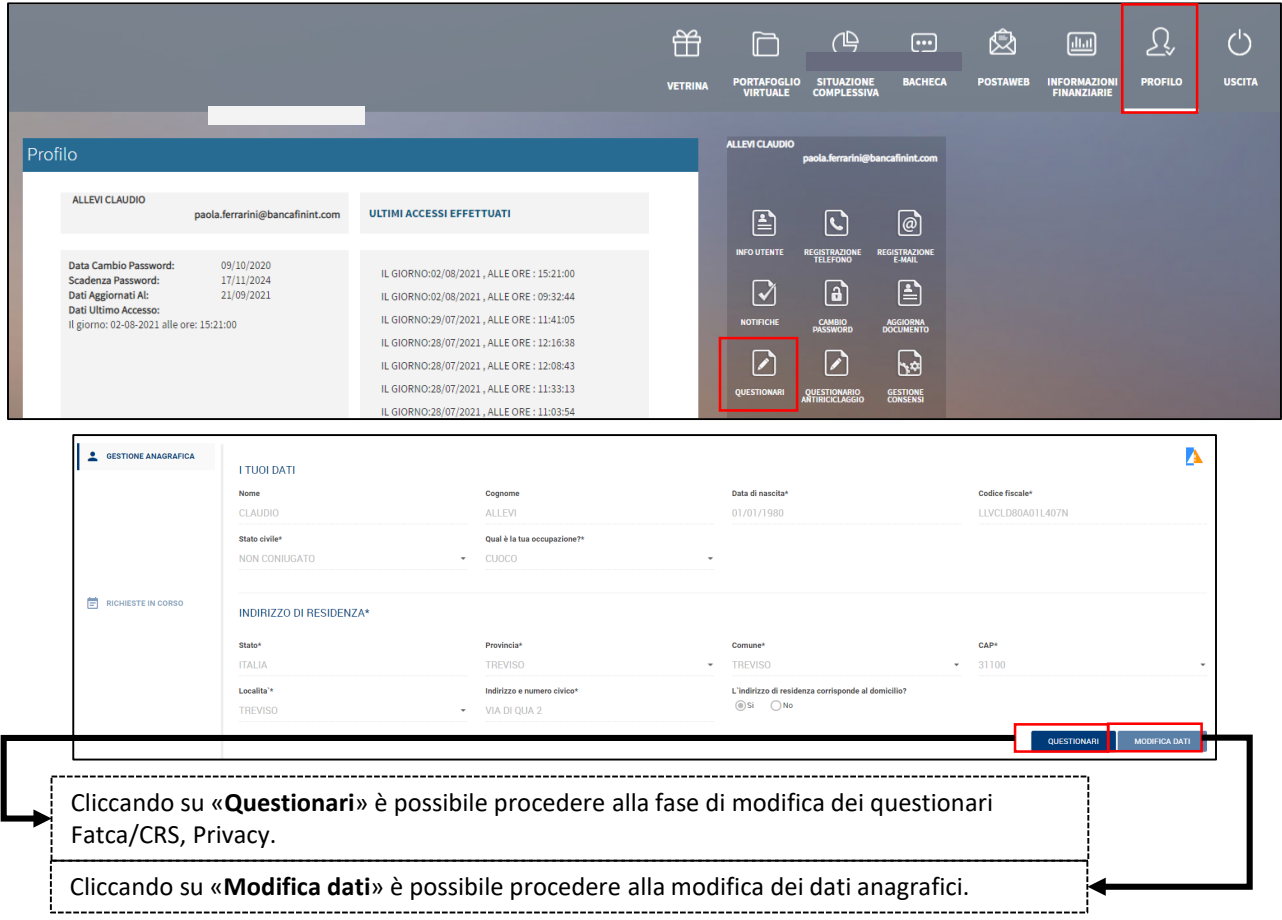

Per poter procedere all'aggiornamento dell'anagrafica viene richiesta l'attivazione della firma digitale (v. pag. 9), successivamente viene visualizzata la schermata utile per l'aggiornamento dei dati anagrafici in cui vengono evidenziati eventuali campi mancanti o non correttamente valorizzati.

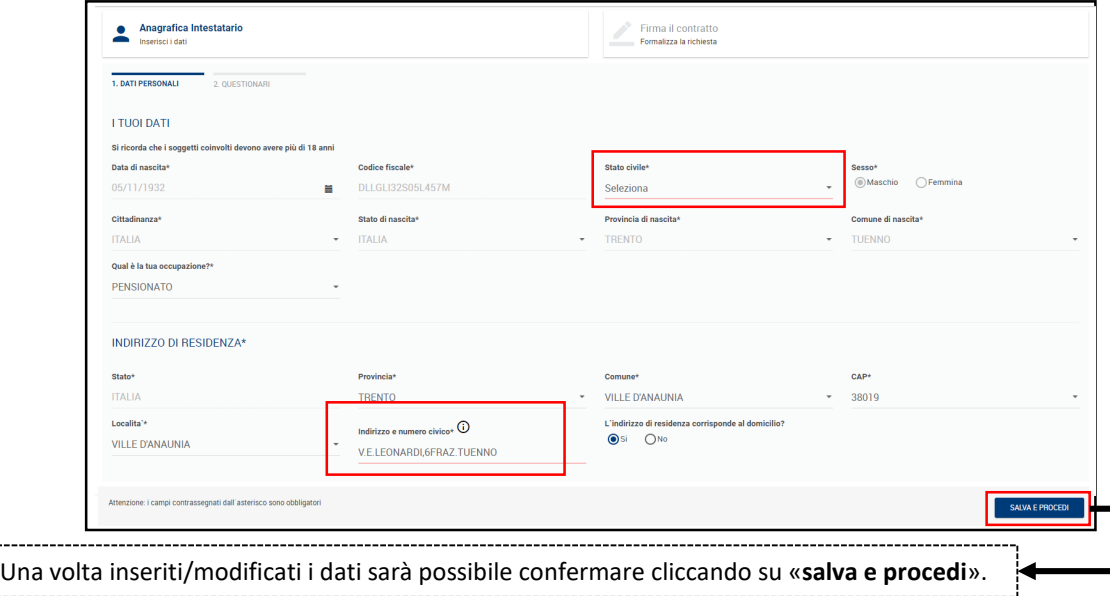

Nella fase successiva è possibile aggiornare, se necessario, i dati riferiti al questionario **FATCA/CRS.** 

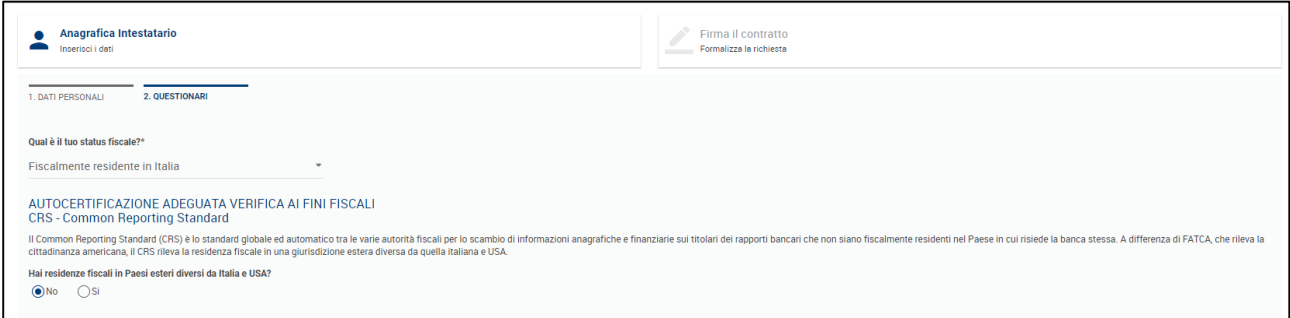

Se la residenza fiscale è in altri Paesi esteri diversi da Italia e USA, è necessario procedere con la compilazione dei dati richiesti: **Stato, Indirizzo, Zipcode e codice identificativo fiscale TIN (Tax Identification Number).** 

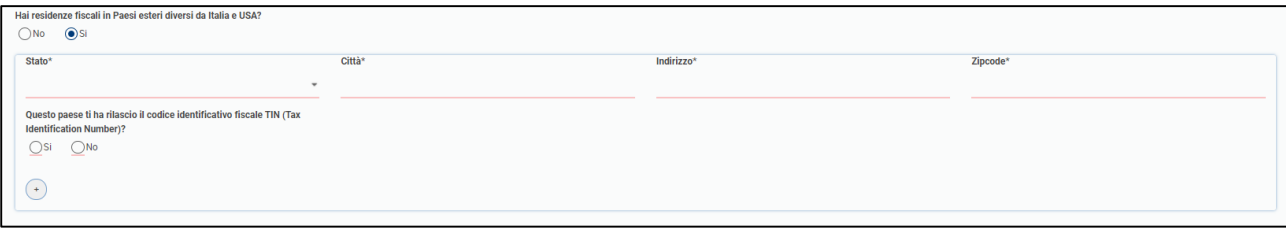

# **Questionari – PRIVACY**

Nella stessa schermata è possibile procedere con l'aggiornamento dei consensi **PRIVACY.**

L'informativa privacy è consultabile in ogni momento anche dal sito internet di Banca Finint<https://www.bancafinint.com/it/privacy-policy.php>

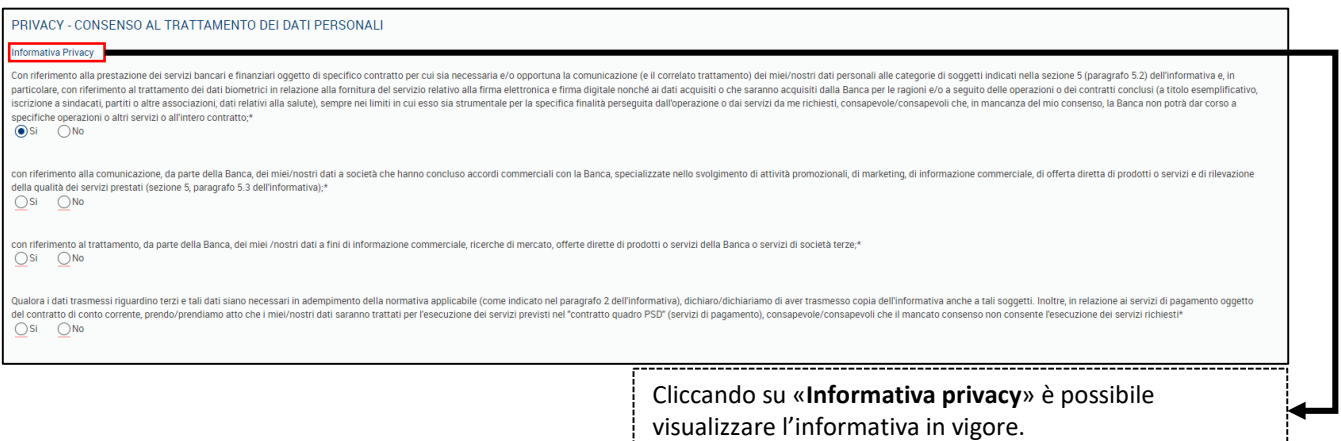

Il questionario Privacy – Consenso al trattamento dei dati personali si compone di 4 consensi specifici, di cui:

- **2 consensi obbligatori** per lo svolgimento di attività strettamente collegate ai servizi bancari richiesti. In assenza del **primo** e dell'**ultimo** consenso non sarà possibile operare.
- **2 consensi facoltativi** utili per migliorare il servizio offerto al cliente e far conoscere i nuovi prodotti e servizi offerti dalla Banca e dalle altre società del Gruppo (es. accesso a offerte riservate).

Per completare l'operazione clicca su «**Salva e procedi**»

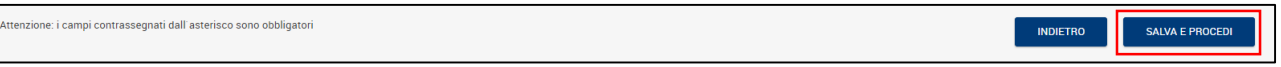

Al termine dell'aggiornamento dei questionari si procede alla **«Firma dei contratti**» per confermare le modifiche/aggiornamenti apportati.

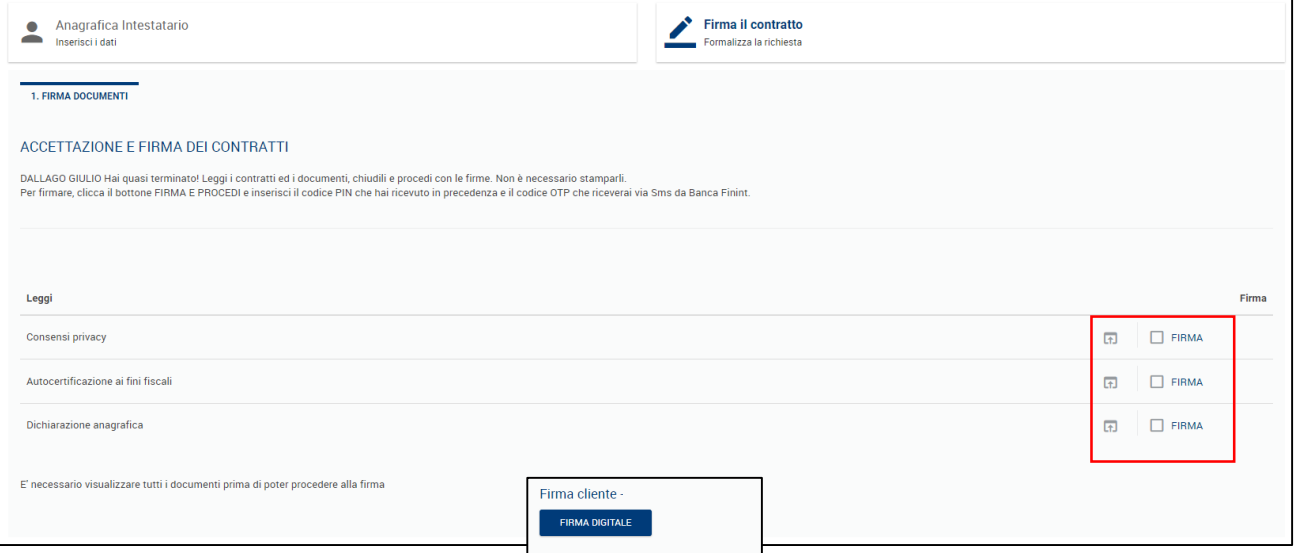

Clicca su ogni casella con la scritta **«Firma**» per prendere visione dei documenti**.**  Anche in questo caso è possibile stamparli e/o salvarli nel proprio device.

Dopo la presa visione di tutti i documenti è possibile procedere con la firma digitale cliccando nell'apposito comando.

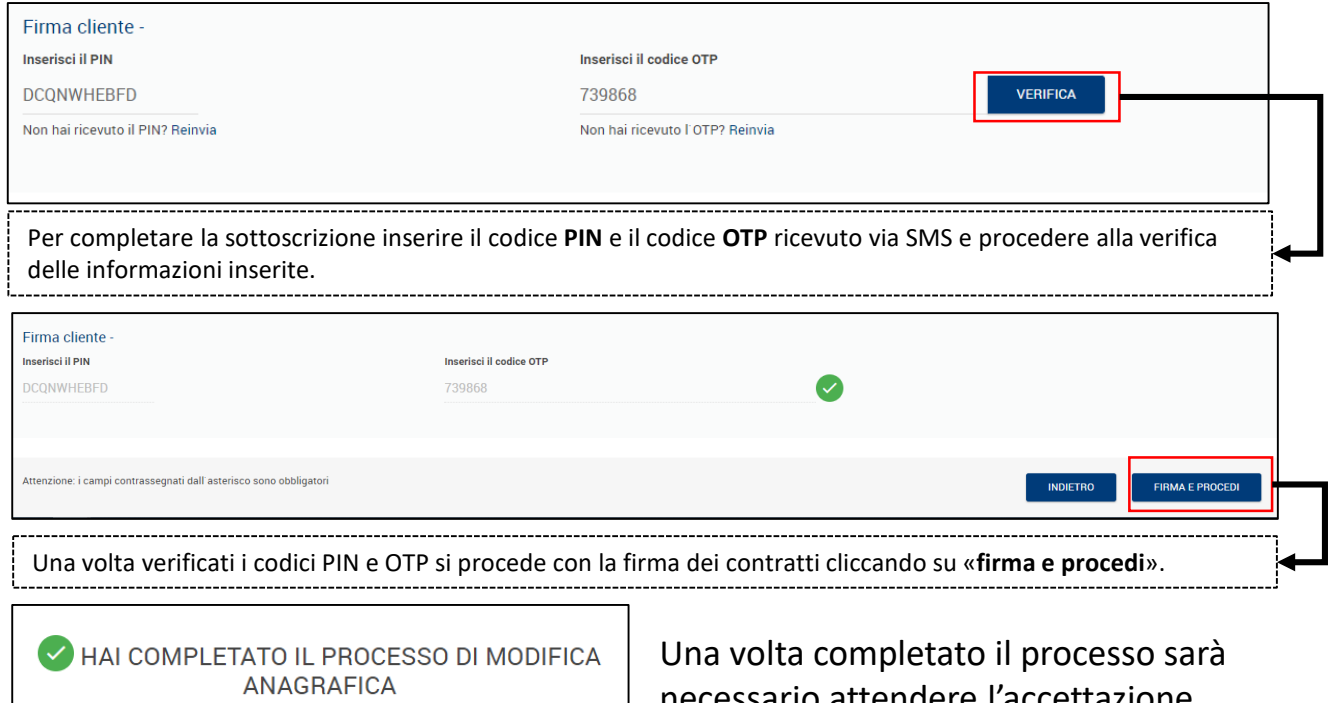

o attendere l'accettazione della pratica da parte della filiale.

L'accettazione o l'eventuale rifiuto della pratica sarà notificato attraverso l'invio di un'email al tuo indirizzo di posta elettronica.

A breve riceverai una email riepilogativa Grazie per aver scelto Banca Finint! TORNA A VETRINA

# **Interruzione del processo**

#### **Interruzione del processo**

In caso di interruzione durante la procedura di aggiornamento dei questionari, sarà possibile riprendere il processo dall'ultima azione effettuata in qualsiasi momento.

Per riprendere una pratica interrotta sarà sufficiente accedere dall'home page alla sezione «**vetrina**»

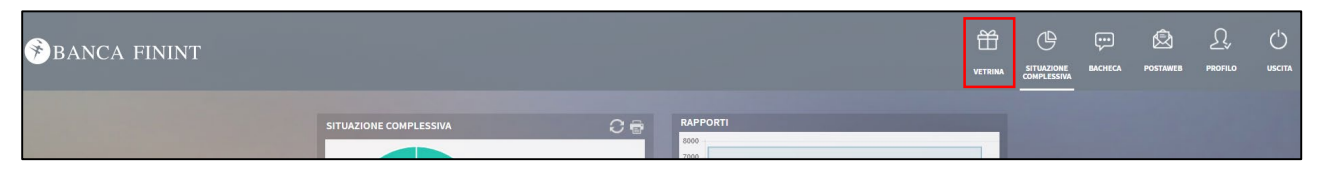

Accedendo alla sezione «**vetrina**» viene visualizzato un pop up che avvisa la presenza di una pratica non conclusa.

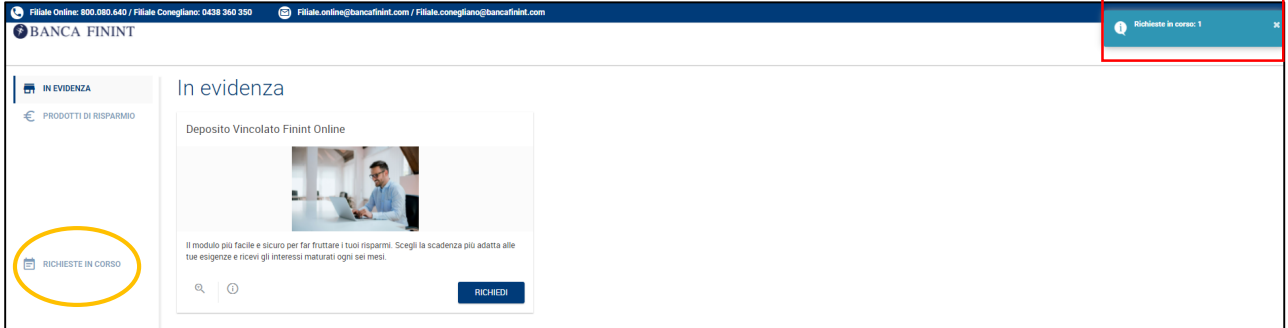

E' possibile riprendere la pratica accedendo alla sezione «**richieste in corso**».

Da questa sezione è possibile completare la pratica, ritornando all'ultima azione effettuata, cliccando su «**completa**» oppure procedere all'annullamento cliccando sull'apposita funzione.

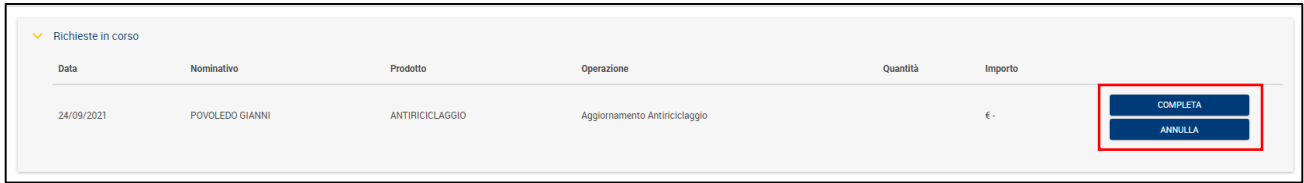

# **Contatti utili**

#### **CONTATTI UTILI**

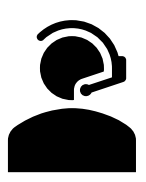

Per l'assistenza nell'uso di Mito e per il reset Password contatta:

- Dall'Italia il numero verde **800.519.155**
- Dall'estero il numero **+39 0571 020 800**

**Servizio attivo dal lunedì al venerdì dalle 7.00 alle 22.30, il sabato dalle 9.00 alle 13.00 e dalle 16.00 alle 20.00**

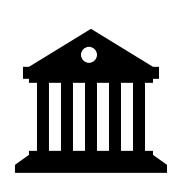

Per il **recupero del codice utente** e per eventuali altri chiarimenti contatta la tua filiale di riferimento.

**Filiale di Conegliano**  Tel. 0438 360350 Email: [filiale.conegliano@bancafinint.com](mailto:filiale.conegliano@bancafinint.com) Lun – Ven: 8.30 - 13.00 / 14.00 – 15.30

**Filiale Online**  Tel. 800 080 640 Email: [filiale.online@bancafinint.com](mailto:filiale.online@bancafinint.com) Lun – Ven: 9.30 - 12.30 / 14.30 – 16.30